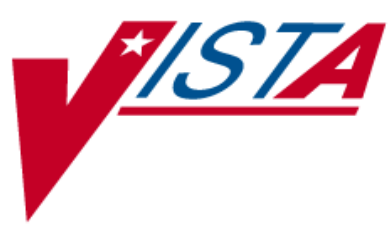

# **BAR CODE MEDICATION ADMINISTRATION (BCMA)**

# **MANAGER'S USER MANUAL**

Version 3.0 February 2004

(Revised August 2023)

Department of Veterans Affairs Product Development

<span id="page-2-1"></span><span id="page-2-0"></span>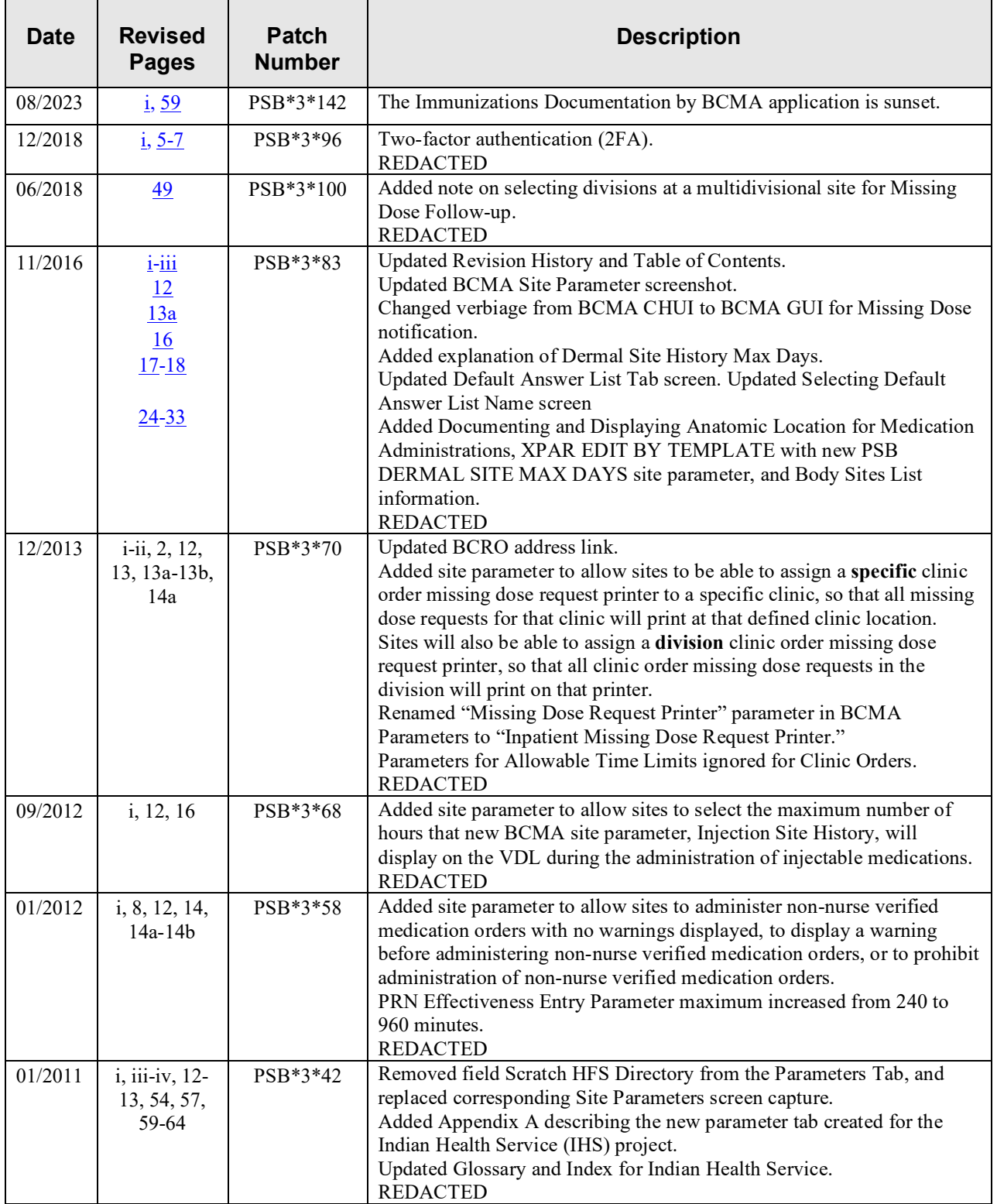

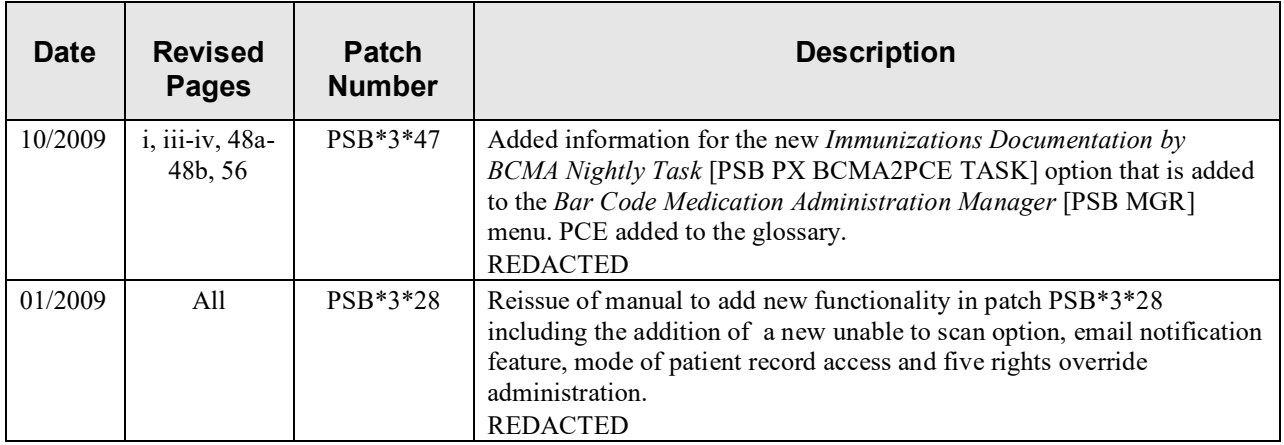

# **Table of Contents**

<span id="page-4-0"></span>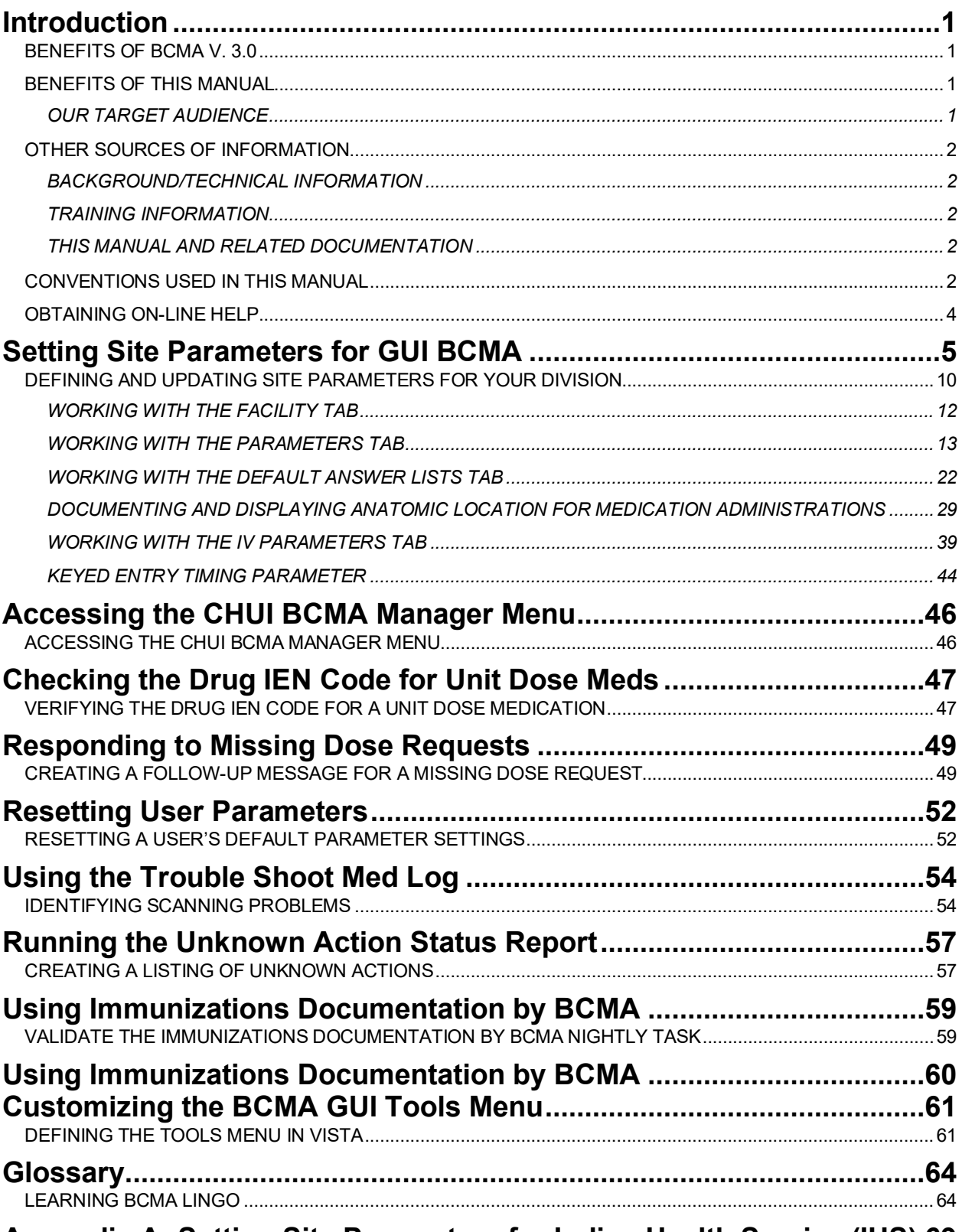

# Appendix A: Setting Site Parameters for Indian Health Service (IHS).69

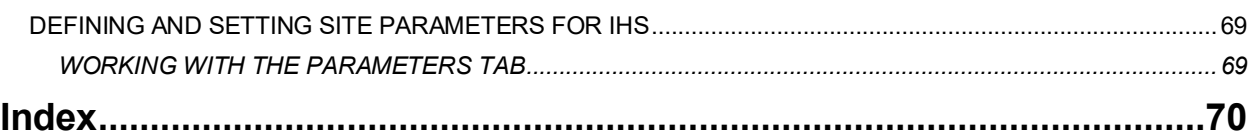

# <span id="page-6-1"></span><span id="page-6-0"></span>**Benefits of BCMA V. 3.0**

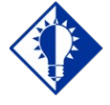

BCMA is designed to augment, not replace, the clinical judgment of the medication administrator, or clinician.

**TIP:**

# <span id="page-6-2"></span>**Benefits of This Manual**

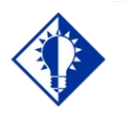

**TIP:**

Only individuals holding the PSB MANAGER security key can access the Bar Code Medication Administration Manager menu.

The Bar Code Medication Administration (BCMA) V. 3.0 software includes routines, files, enhancements, maintenance fixes, and Phase Release changes for BCMA V. 2.0. The enhancements are a direct result of feedback from the BCMA Workgroup and our many end users.

BCMA V. 3.0 software is designed to improve the accuracy of the medication administration process. By automating this process, Department of Veterans Affairs Medical Centers (VAMCS) can expect enhanced patient safety and patient care.

The electronic information that BCMA V. 3.0 provides clinicians improves their ability to administer medications safely and effectively to patients on wards during their medication passes. It also helps to improve the daily communication that occurs between Nursing and Pharmacy staffs.

This manual provides detailed instructions for setting the Graphical User Interface (GUI) BCMA site parameters; using the BCMA Character-based User Interface (CHUI) Manager Option; checking the Drug Internal Entry Number (IEN) Code on Unit Dose medications; entering a reason for a Missing Dose Request; resetting user parameters; and using the Trouble Shoot Med Log.

#### <span id="page-6-3"></span>**Our Target Audience**

We have developed this manual for individuals within the following groups, who are responsible for managing the site parameter settings for your VAMC.

Information Resources Management (IRM) Clinical Applications Coordinator (CAC) — called Applications Package Coordinator (ADPAC) at some VAMCs BCMA Coordinators

# <span id="page-7-0"></span>**Other Sources of Information**

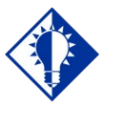

**TIP:** Bookmark these sites for future reference.

# <span id="page-7-4"></span>**Conventions Used in This Manual**

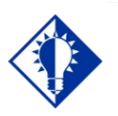

In a CHUI environment, when you press **ENTER**, instead of typing a response, the system accepts the default value shown to the left of the double slash (//) at a prompt or a field.

**TIP:**

Refer to the Web sites listed below when you want to receive more background and technical information about BCMA V. 3.0, and to download this manual and related documentation.

#### <span id="page-7-1"></span>**Background/Technical Information**

To access the BCMA Bar Code Resource Office (BCRO) home page, access the following link from your Intranet: REDACTED

## <span id="page-7-2"></span>**Training Information**

To access BCMA training modules on the National Training and Education Office web site, access the following link from your Intranet: REDACTED

#### <span id="page-7-3"></span>**This Manual and Related Documentation**

To access this manual, and those listed below, from the VHA Software Document Library, access the following link from your Intranet: <http://www.va.gov/vdl/application.asp?appid=84>

Release Notes Installation Guide Technical Manual/Security Guide BCMA GUI User Manual Nursing CHUI User Manual Pharmacy CHUI User Manual

Throughout this manual, you will find a variety of elements designed to help you work more efficiently with BCMA 3.0. They include the many conventions listed below.

**Keyboard Responses:** Keys provided in **boldface**, within the copy, help you quickly identify what to press on your keyboard to perform an action. For example, when you see **ENTER** or <**Enter**> in the copy, press this key on your keyboard.

- **Within the GUI Steps:** Use the **ARROW** keys to Select your division name, and then press **ENTER**.
- **Within the CHUI Steps**: At the "Select User to Reset:" prompt, enter the user's name and then press **<Enter>**.

**Mouse Responses:** Buttons provided in **boldface**, within the steps, indicate what you should select on your computer screen using the mouse. For example, when you see **NEXT**, **YES/NO**, or **OK** in the steps, click or select the appropriate button on your computer screen.

# **Conventions Used in This Manual (cont.)**

**User Responses:** Information presented in **boldface**, within the steps, indicate what you should "type" (enter) onto your computer screen. For example, At the "Select OPTION NAME:" prompt, type **XPD MAIN** and then press **<Enter>**.

**Screen Captures:** Provide "shaded" examples of what you will see on your computer screen, and possible user responses. **Notes:** Provided within the steps, describe exceptions or special cases about the information presented. They reflect the experience of our Staff, Developers, and Testers.

**Tips:** Located in the left margin, these helpful hints are designed to help you work more efficiently with BCMA V. 3.0.

**Menu Options:** When provided in italics, identifies a menu option. When provided in **boldface**, ALL CAPS, identifies the letters that you should type onto your computer screen, before pressing <**Enter**>. The system then goes directly to the menu option or field. (**Note**: The letters do not have to be entered as capital letters, even though they are provided within the steps in this format.) See the example provided below.

> At the *Bar Code Medication Administration Manager* menu, type **T**, and then press **<Enter>** to access the *Trouble Shoot Med Log* [PSB MED LOG TROUBLE SHOOTER] option.

<span id="page-9-0"></span>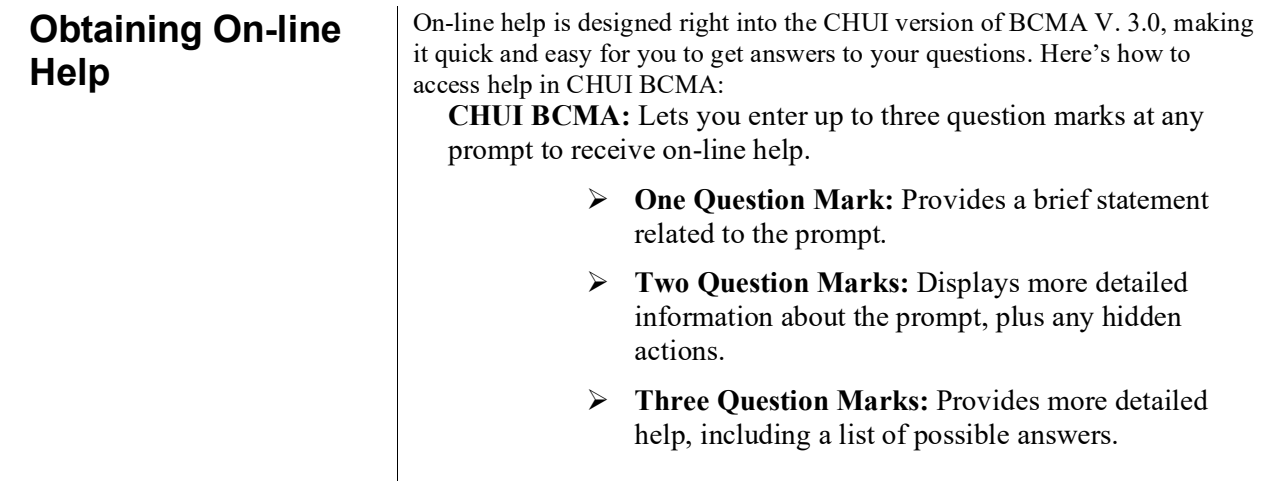

# <span id="page-10-1"></span>**Setting Site Parameters for GUI BCMA**

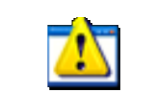

**BCMA Parameter.Ink** 

**Signing on to GUI BCMA Site Parameters Application**

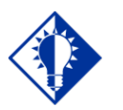

**TIP:** Accessing the GUI BCMA Site **Parameters** application Main Screen is simple. Just double-click on the BCMA icon on your desktop, and then enter information when prompted by the system. See the example provided below.

Use this section to sign on (log on) to the GUI BCMA Site Parameters application.

**Note:** The initial process of signing on to the GUI BCMA Site Parameters application is the same for each site.

#### **To sign on to GUI BCMA Site Parameters application**

1 Double-click on the BCMA icon on your desktop. The Connect To Selection dialog box may display. This will depend on your system set-up.

#### **Example: Connect To Selection Dialog Box**

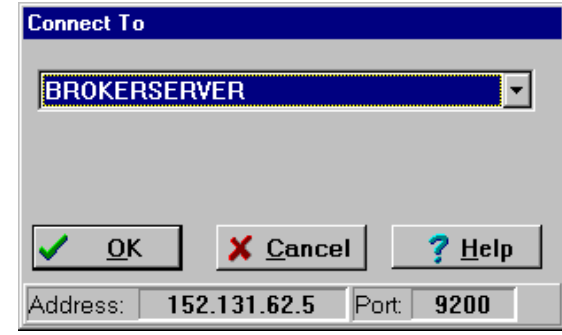

- 2 Select the Server connection for your site, and then click OK.
- <span id="page-10-0"></span>3 To sign in using two-factor authentication (2FA) you will select the appropriate PIV credentials.

#### **Example: Select PIV Credentials**

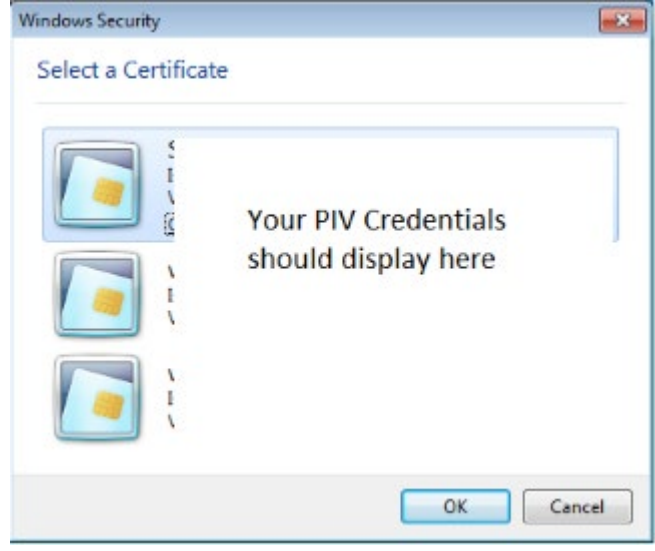

4 Enter your PIV PIN.

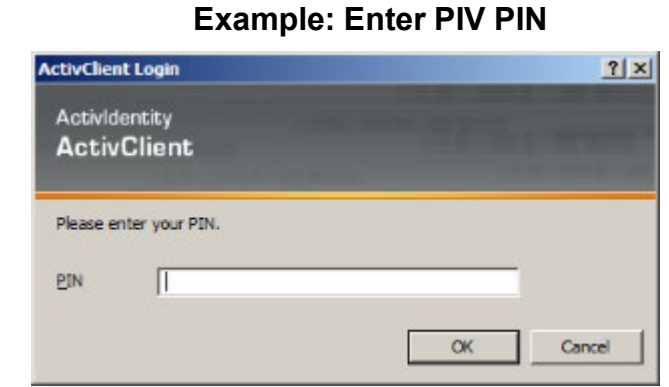

5 If you are prompted for your Access and Verify Codes, enter those here.

# **Example: VistA Sign-on Dialog Box**

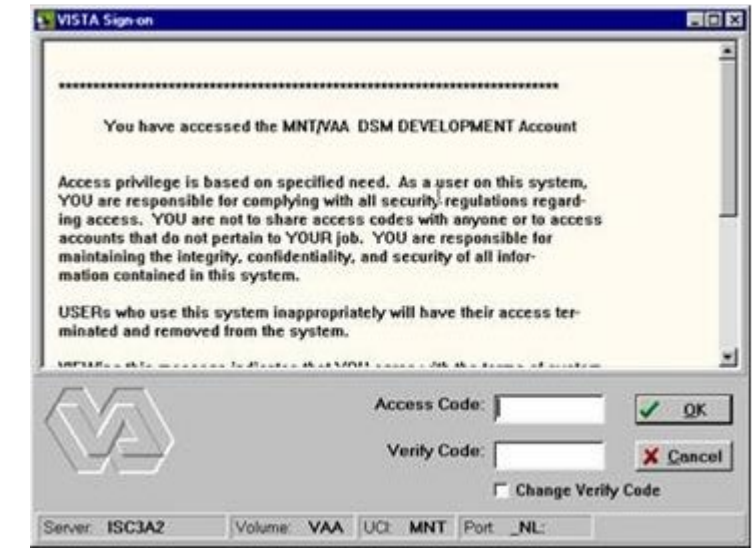

# **Signing on to GUI BCMA Site Parameters Application (cont.)**

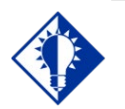

You can skip step 6 by typing your Access Code, and then your Verify Code — separated by a semi-colon in the Access Code field. Click **OK** after typing the codes.

**TIP:**

#### **To sign on to GUI BCMA Site Parameters application (cont.)**

6 In the Access Code field, type your Access Code, and then press **TAB**.

If the "blinking" cursor does not display in this field, click once in the field to activate it.

**Keyboard Shortcut:** Press **TAB** to move among the fields and buttons on the dialog box.

7 In the Verify Code field, type your Verify Code, and then click **OK**. A Warning message displays.

If the "blinking" cursor does not display in this field, click once in the field to activate it.

**Keyboard Shortcut:** Press **ENTER** after typing the codes to display a Warning message.

**Signing on to GUI BCMA Site Parameters Application (cont.)**

#### **If Your VAMC Has Multiple Divisions**

The Select Division dialog box, provided below, displays if your VAMC has multiple divisions.

#### **To Select a Division:**

1 Select a division that corresponds to your VAMC, and then click **OK**.

**Keyboard Shortcut:** Use the **ARROW** keys to Select your division name, and then press **ENTER**.

#### **Example: Select Division Dialog Box**

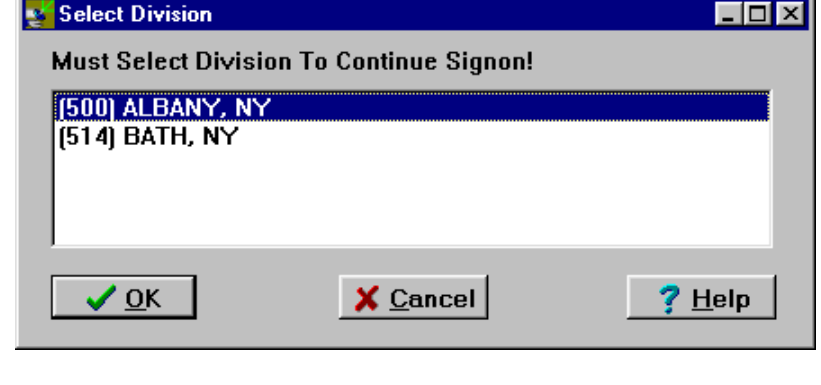

2 Continue with the sign-on process.

# **Setting Site Parameters for GUI BCMA**

**Signing on to GUI BCMA Site Parameters Application (cont.)** **To sign on to GUI BCMA Site Parameters application (cont.)**

#### **Example: Warning Message About Updates to Parameters Being Immediate**

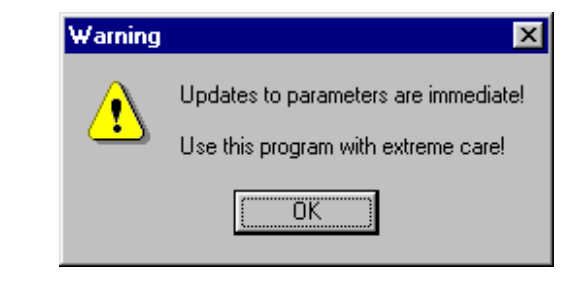

3 Review the Warning message, and then click **OK**. The BCMA Site Parameters Opening Screen displays.

#### **Example: BCMA Site Parameters Opening Screen**

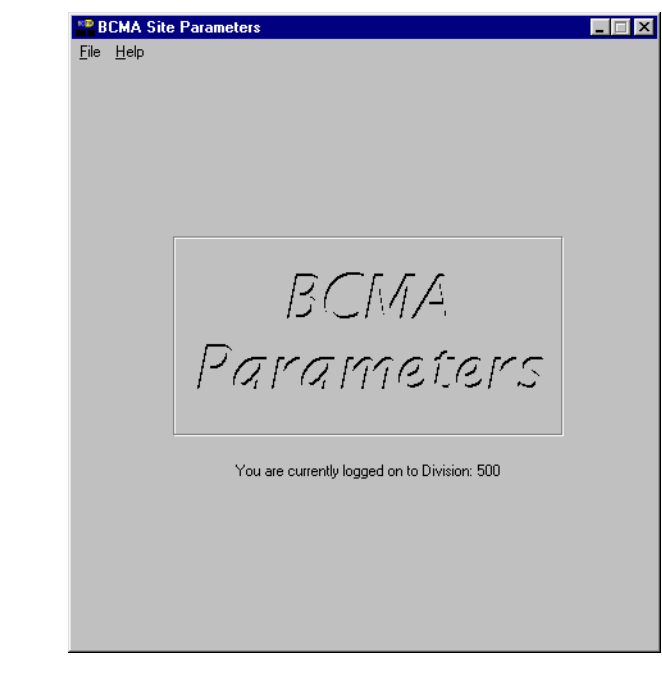

**Note:** The BCMA Site Parameters Opening Screen will display the Facility Division Number, as shown above, upon opening.

# **Setting Site Parameters for GUI BCMA**

<span id="page-15-0"></span>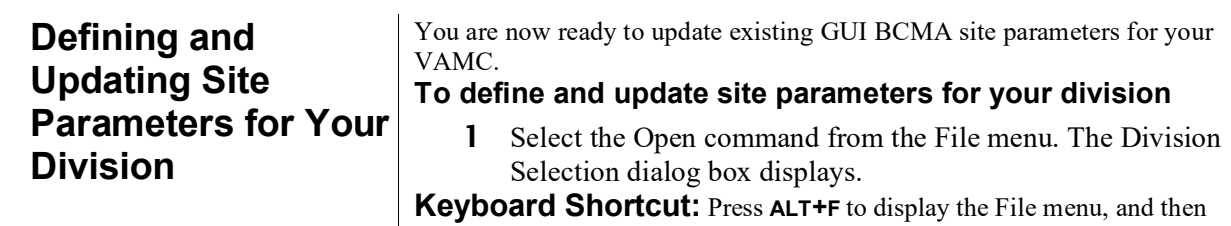

press **O** to select the Open command.

#### **Example: Division Selection Dialog Box**

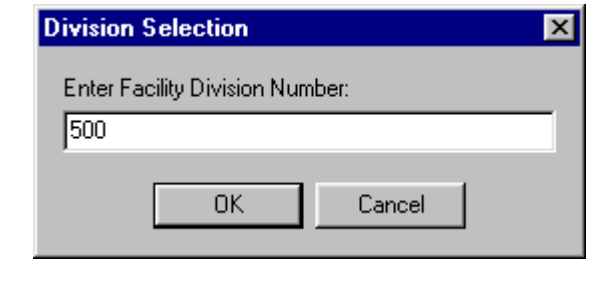

2 Enter the **number of the division** that corresponds to your VAMC, and then click **OK**. The BCMA Site Parameters Main Screen displays, with the Facility Tab selected.

**Keyboard Shortcut:** Press **TAB** to activate the **OK** button, and then press **ENTER** to continue with the defining and updating process.

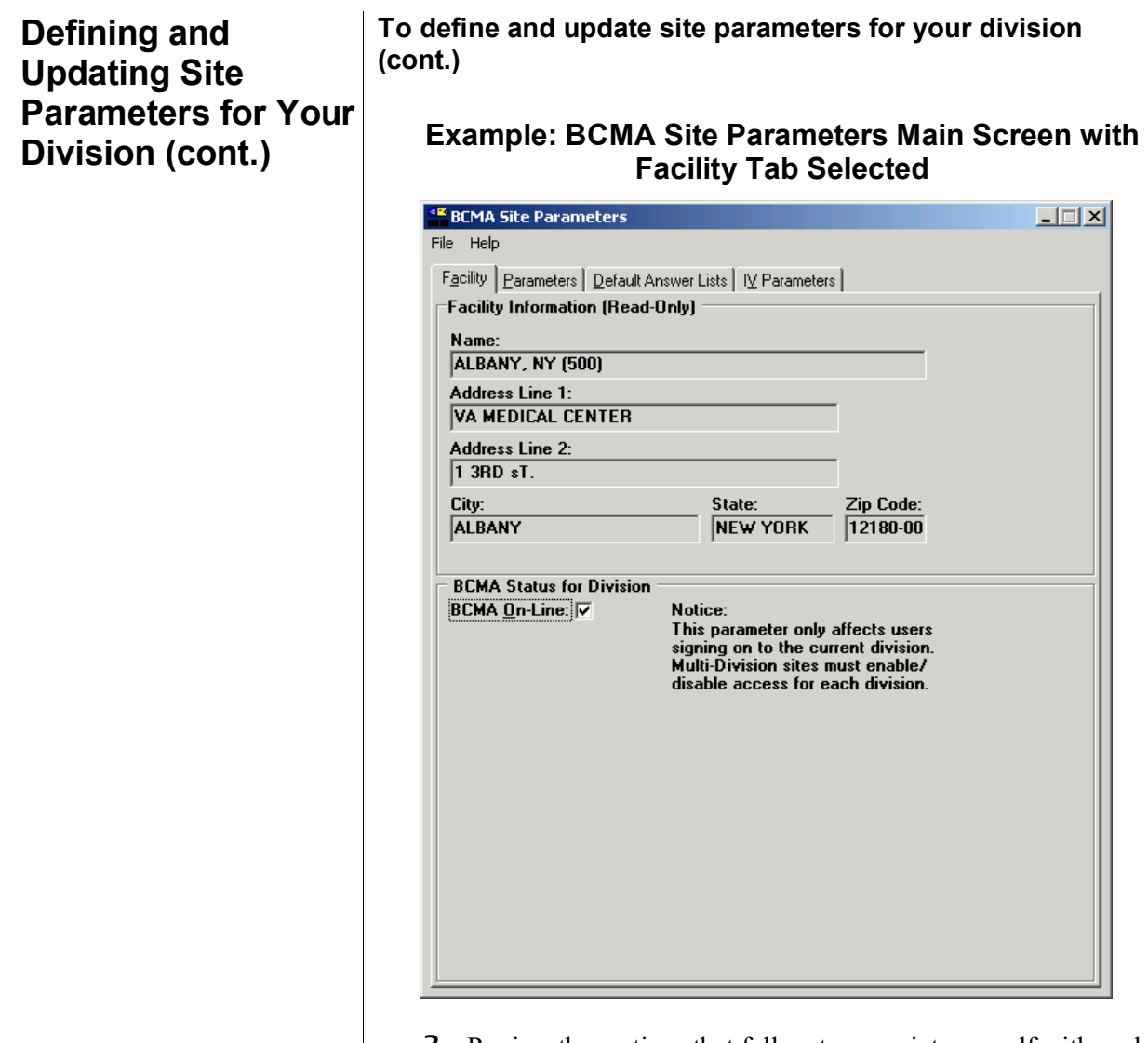

3 Review the sections that follow to acquaint yourself with each Tab and the options available to your VAMC.

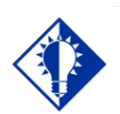

**TIP:** Modifying the "BCMA On-line" parameter affects *all* users signing on to your division. Multi-division sites must disable access to each site.

#### <span id="page-17-0"></span>**Working with the Facility Tab**

The Facility Tab, on the BCMA Site Parameters Main Screen, provides the following functions:

**Facility Information (Read-Only):** This area provides read-only information populated by the INSTITUTION file (#4).

**BCMA On-Line:** This option (check box) under the "BCMA Status for Division" section lets IRM personnel enable or disable all GUI BCMA options. It does not affect CHUI BCMA options.

- **If the "BCMA On-Line" check box is checked,** the system is on-line and all GUI BCMA options are available.
- **If the "BCMA On-line" check box is** *not c***hecked,** all users currently logged on to GUI BCMA options will *not* be affected. However, when a user attempts to log on to the GUI options, the following Error message displays:

#### **Example: Error Message When BCMA Not Active for Your Site**

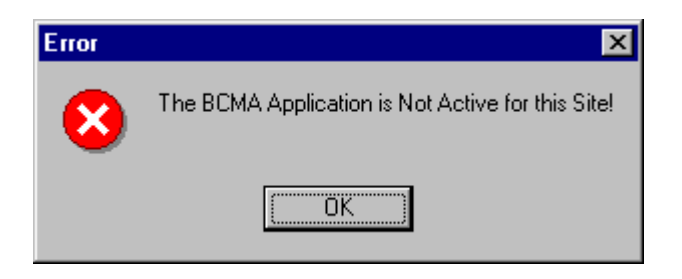

 If the "BCMA On-Line" check box is checked and you try to take it off-line by deselecting the check box, the following Warning message displays:

#### **Example: Warning Message When All BCMA Users Are Being Disabled for Your Division**

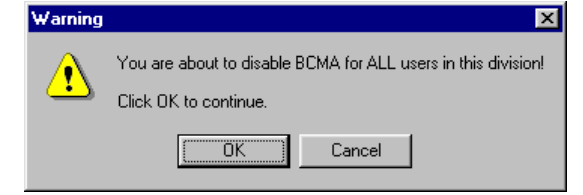

#### <span id="page-18-1"></span>**Working with the Parameters Tab**

You can activate the Parameters Tab by placing the cursor over the Tab, and then clicking once on it. Doing so activates the site parameters for this Tab. **Keyboard Shortcut:** Press **ALT+P** to display the Parameters Tab. This section describes the fields and check boxes available on the Parameters Tab.

#### **Example: Site Parameters Available Parameters Tab**

<span id="page-18-0"></span>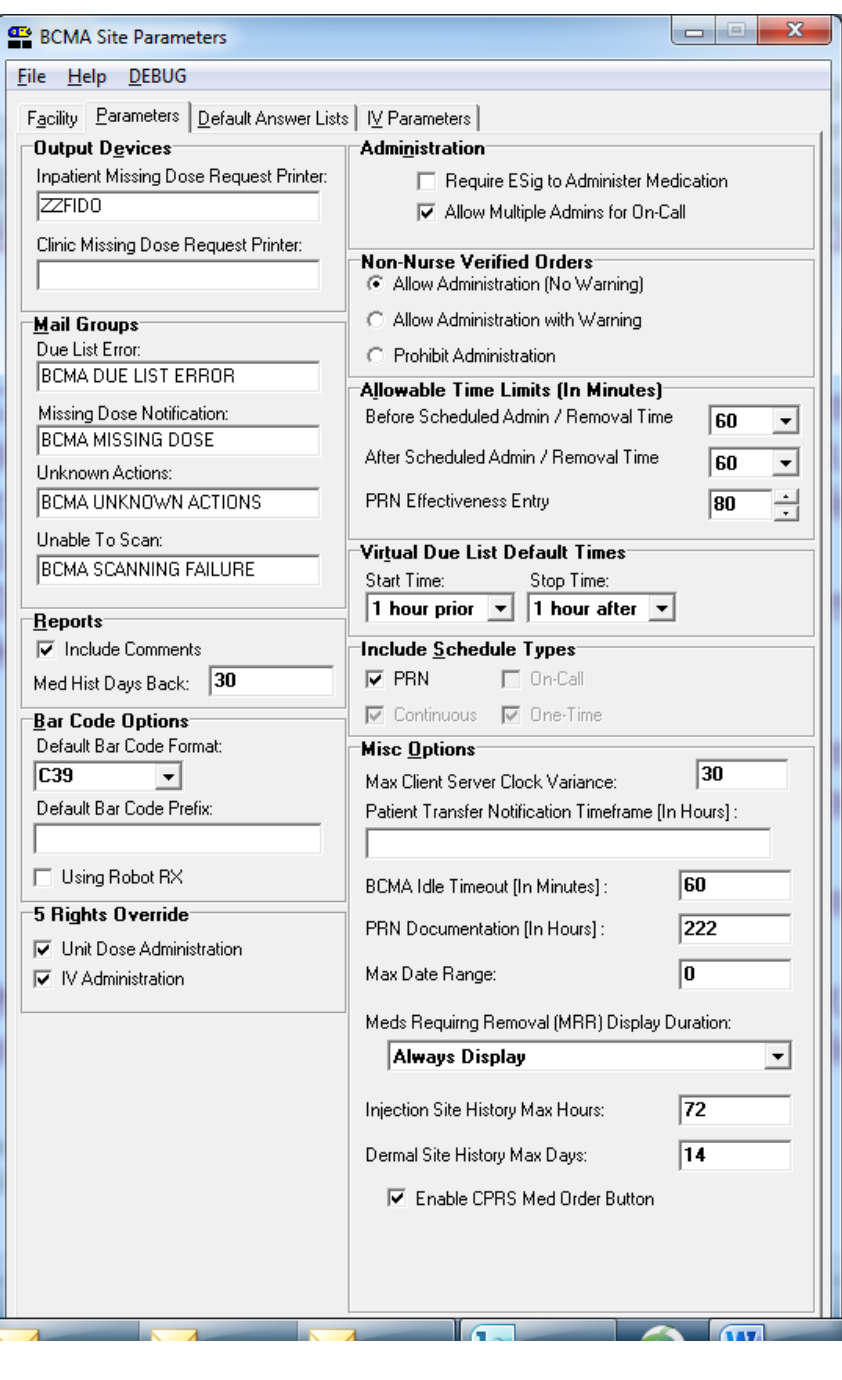

#### **Defining and Working with the Parameters Tab (cont.) Updating Site Output Devices Area Parameters for Your Inpatient Missing Dose Request Printer:** This field identifies the **Division (cont.)** default division printer for Inpatient Missing Dose requests. **Clinic Missing Dose Request Printer:** This field identifies a specific clinic printer for Clinic Missing Dose requests. You may set the MISSING DOSE PRINTER field in the CLINIC DEFINITION (#53.46) file according to the following 3-tiered approach to defining a clinic missing dose request printer.  $\triangleright$  This field allows you to specify a printer device that is located at a particular clinic in order to send all missing dose requests for this clinic to the specified printer. **Example: Specifying a Printer Device for the Clinic** Clinic Definition Select CLINIC: 45 CLINIC PATTERN  $...$  OK? Yes// (Yes) NUMBER OF DAYS UNTIL STOP: 10// AUTO-DC IMO ORDERS: NO// SEND TO BCMA?: YES// MISSING DOSE PRINTER: HFS-BCHA CLIN DEF MISSING DOSE  $\triangleright$  If no specific Clinic Missing Dose Request Printer device is defined above for this particular clinic, missing dose requests will print on a general Clinic Missing Dose Request Printer that is defined for the division in the BCMA Parameters Tab Output Devices. **Example: BCMA Parameters Tab Output Devices**Output Devices<sup>-</sup> Inpatient Missing Dose Request Printer: HFS-BCMA IM MISSING DOSE Clinic Missing Dose Request Printer: <u>|HFS-BCMA CO MISSING DOSE</u>

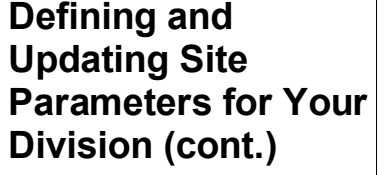

#### **Working with the Parameters Tab (cont.)**

 $\triangleright$  If no specific Clinic Missing Dose Request Printer device is defined above for this particular clinic, AND no general Clinic Missing Dose Request Printer is defined for a division in the BCMA Parameters Tab Output Devices, then all missing dose requests for both clinic and inpatient orders will print on the Inpatient Missing Dose Request Printer defined for the division in the BCMA Parameters Tab Output Devices.

#### **Example: BCMA Parameters Tab Output Devices**

Output Devices Inpatient Missing Dose Request Printer: **HFS-BCMA IM MISSING DOSE** Clinic Missing Dose Request Printer:

#### <span id="page-21-0"></span>**Mail Groups Area**

**Mail Groups:** This area lists the mail groups that must be created using the *VistA Mail Group Edit* [XM EDIT MG] option, and by setting the TYPE field to PUBLIC. BCMA V. 3.0 includes the following mail groups listed below:

- **Due List Error:** This field generates an E-mail message for any medication order that BCMA cannot resolve for VDL placement, and sends it to the mail group members. An example might include no administration times entered for a Continuous order.
- **Missing Dose Notification:** This field generates an E-mail message for any Missing Dose Request entered using the BCMA GUI menu option. The Email is sent to all members of the mail group, specifically Pharmacy, as a "fail safe" even if the designated Missing Dose printer is not functioning.
- **Unknown Actions:** This field generates an E-mail message for any administration with an "Unknown" status while processing administrations to display on the VDL.
- **Unable to Scan:** Generates an E-mail message to alert the mail group when a user creates an "Unable to Scan" entry and to assist in researching the reasons for a scanning failure.

# **Working with the Parameters Tab (cont.)**

#### **Reports Area**

**Include Comments:** This check box, when selected, will automatically check the "Include Comments" check box in the Report dialog box as the default setting for the Medication History Report and the Medication Log Report. If this is unchecked, the "Include Comments" check box will be unchecked, by default, in the related Report dialog box. Users can change the check box setting in the Printer dialog box as needed, depending on whether they wish to have the comments for the administration included on the report. **Med Hist Days Back:** This field lets you define the number of days in the past, from the current system date, that the Medication History Report should retrieve data. The allowable entry is 1 to 9999 days. The default is 30 days.

> $\triangleright$  A user can change the date range for the report, in the Report dialog box.

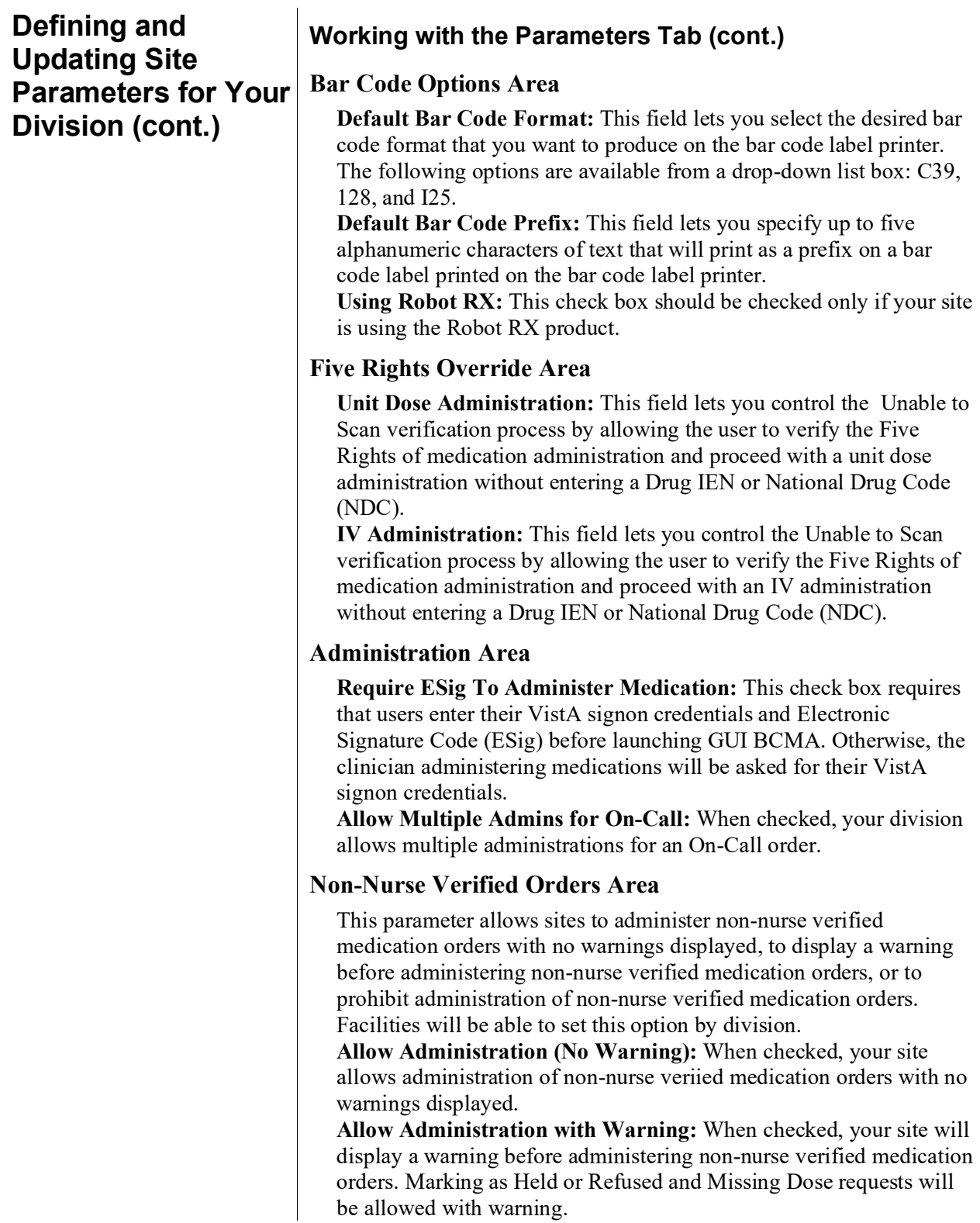

# **Working with the Parameters Tab (cont.)**

**Prohibit Administration:** When checked, your site will prohibit administration of non-nurse verified medication orders and missing dose requests. Marking as Held or Refused will be allowed with warning.

#### **Allowable Time Limits In Minutes Area**

**Before and After Scheduled Admin Time:** This parameter defines the allowable medication administration timeframe. In the example provided, the allowable timeframe is set to one hour before through one hour after the scheduled administration time. Each window may be defined up to 240 minutes.

**Note:** The parameters for Allowable Time Limits (Before Scheduled Admin Time and After Scheduled Admin Time) are ignored when displaying clinic orders on the Cover Sheet and displaying and administering clinic orders on the VDL.

**PRN Effectiveness Entry:** This parameter defines the allowable time for the PRN Effectiveness to be assessed, after a PRN medication is given, and before a variance is logged. If a medication administration is outside the allowable time, a variance will be logged when the effectiveness is entered. You can define this window up to 960 minutes (equivalent to 16 hours.) Numeric options in 10 minute increments are provided in the spinner field.

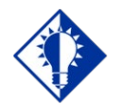

The Continuous, One-Time, and On-Call Schedule Type parameter check boxes are "checked" and "disabled"to ensure that these Schedule Types automatically display on the CHUI Due List and on the BCMA VDL.

**TIP:**

## **Working with the Parameters Tab (cont.)**

#### **Virtual Due List Default Times Area**

**Start Time and Stop Time:** This option lets you enter the number of hours before and after NOW that GUI BCMA will initally display orders on a patient's VDL (i.e., patient record).

#### **Include Schedule Types Area**

These check boxes let you select the default display for the CHUI Menu Option Due List [PSBO DL] and the BCMA VDL. The PRN check box controls the default display of PRN medications on the VDL. Your VAMC can choose to have the PRN Schedule Types display on the VDL by default, or to display PRN medications once the clinician selects the PRN Schedule Type check box on the VDL. All other Schedule Types will display by default and cannot be changed.

 $\triangleright$  Individual client settings are not allowed.

#### **Misc Options Area**

**Max Client/Server Clock Variance:** This field lets you specify the number of minutes allowed for a variance, between the Client clock and the Server clock time.

> **If outside the range,** a Warning message displays.

**Patient Transfer Notification Timeframe In Hours:** This field lets you define the number of hours, before the current system time, that a patient movement must be less than for the movement type (usually a transfer) to display on the BCMA VDL. The allowable entry for this parameter is a minimum value of 2 and a maximum value of 99. The default is 72 hours.

 $\triangleright$  Individual client settings are not allowed.

**BCMA Idle Timeout In Minutes:** This field lets you define the number of minutes before BCMA becomes inactive. The default is 1 minute.

**PRN Documentation In Hours:** This field lets you define the minimum number of hours from NOW that BCMA V. 3.0 will search for PRN medication orders needing effectiveness comments. The four most recent PRN orders that need documentation display within the PRN Effectiveness mouse-over list in the "BCMA Clinical Reminders" marquee, which is located in the lower, right-hand corner of the VDL. BCMA displays PRN medications based on the current admission or the site parameter timeframe (whichever is greater). The allowable entry for this parameter is a minimum value of 1 and a maximum value of 999. The default is 72 hours.

 $\triangleright$  Individual client settings are not allowed.

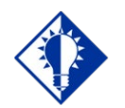

Users can double click on the PRN **Effectiveness** Activity in the BCMA Clinical Reminders marquee to document ALL PRN medication orders needing effectiveness documentation.

**TIP:**

# **Working with the Parameters Tab (cont.)**

#### **Misc Options Area (cont.)**

**Max Date Range:** This field lets you specify the maximum number of days allowed for the IV Bag Status and Medication Therapy reports. A warning message will display if the user attempts to run these reports beyond the number of days allowed by this site parameter. No default.

**Patch Display Duration:** This field lets you specify the number of days after an order's Stop Date that a "Given" patch will continue to display on the VDL and Cover Sheet. The allowed values are: Always Display and 7-14 days. The display date will be calculated by adding the number of days defined in the site parameter to the Stop Date of the order. If the value of the site parameter is Always Display, then the patch will continue to display on the VDL until it is marked as removed using the Due List–regardless of the order Stop Date. The default is Always Display.

**Injection Site History Max Hours:** This field lets you specify the maximum number of hours that previous injection sites will display on the VDL, during the administration of injectable medications for the current patient. The allowable entry for this parameter is a miniumum value of 1 and a maximum value and default of 72 hours.

<span id="page-26-0"></span>**Dermal Site History Max Days:** This field lets you specify the maximum number of days that previous dermal sites will display on the VDL, during the administration of medications requiring removal for the current patient. The allowable entry for this parameter is a maximum value of 2 digits and the maximum value allowed is 99 days.

**Enable CPRS Med Order Button:** Selecting this button allows clinicians to use the CPRS Med Order Button in BCMA V. 3.0 to electronically order, document, review, and sign verbal- and phone-type STAT and NOW (One-Time) medication orders that they are administering to patients.

- Clinicians can access the CPRS Med Order Button functionality only if they hold the PSB CPRS MED BUTTON security key.
- Clinicans must be able to accept *and* sign orders in CPRS to use the CPRS Med Order Button functionality in BCMA V. 3.0.

#### <span id="page-27-1"></span>**Working with the Default Answer Lists Tab**

<span id="page-27-0"></span>You can activate the Default Answer Lists Tab by placing the cursor over the Tab, and then clicking once on it. Doing so activates the site parameters for the Default Answer Lists Tab.

#### **Example: Default Answer Lists Tab Selected and List Names Provided**

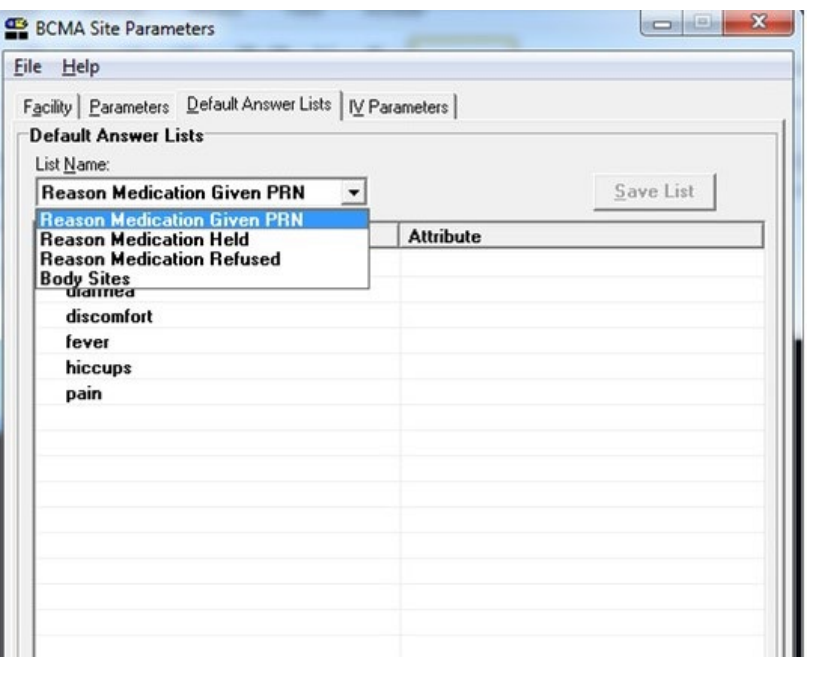

You can use the Default Answer Lists Tab to define the Selection Lists for the following options. These lists are free-text and definable on a divisional basis.

Reason Medication Given PRN Reason Medication Held Reason Medication Refused **TIP:** Injection Sites

The maximum characters allowed for the free-text Default Answer Lists is 30.

## **Working with the Default Answer Lists Tab (cont.)**

You can display Default Answer Lists Names by clicking once on the down arrow on the List Name drop-down list box. To select a list, highlight a selection in the list box. Then you are ready to create each list within the text box provided. See the example provided below.

<span id="page-28-0"></span>**Note:** The Attribute column is available only when you choose the Default Answer Lists for "Reason Medication Given PRN."

#### **Example: Selecting a Default Answer Lists Name**

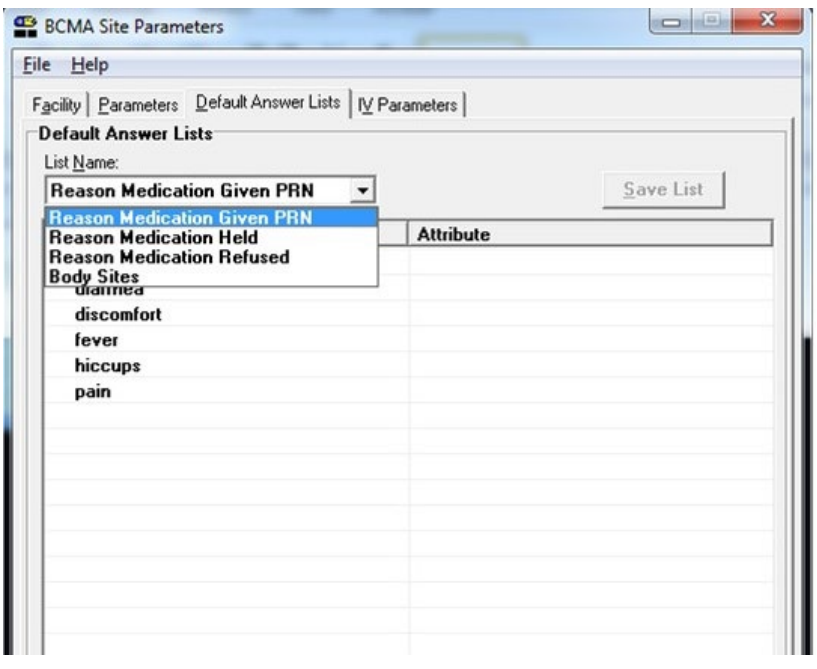

**Note:** This section provides examples of suggested Default Answer Lists for the List Names shown above in the drop-down list.

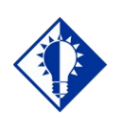

**TIP:** The maximum characters allowed for a new, or a renamed, Answer Lists item is 30.

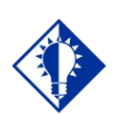

**TIP:**

If you select the "Requires Pain Score" check box when adding or renaming a "Reason Medication Given PRN" item, users will be required to select a pain score in the Medication Log and PRN Effectiveness dialog boxes when administering a medication.

#### **Working with the Default Answer Lists Tab (cont.)**

You can create a list by pointing inside the text box associated with a list item, and then clicking the right mouse button. You may Add, Rename, or Delete any item within the box by highlighting the option within the List Items box, and then clicking on the right mouse button to make your selection. To activate the Rename or Delete functions for one of the listings, highlight the listing, and then click on the related command in the list box.

After you complete a list, click on the Save List button to store your list before exiting the Default Answer Lists Tab.

**Note:** A warning message displays if you attempt to enter more than 100 entries in a Default Answer Lists.

#### **Example: Creating a Default Answer List for "Reason Medication Given PRN"**

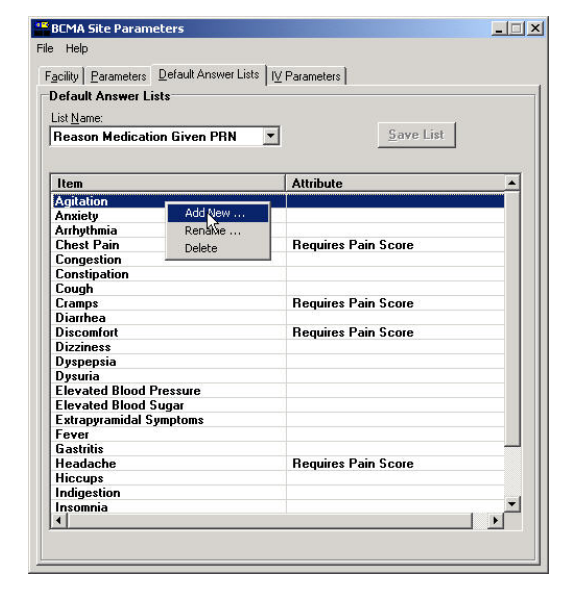

**— THEN —** 

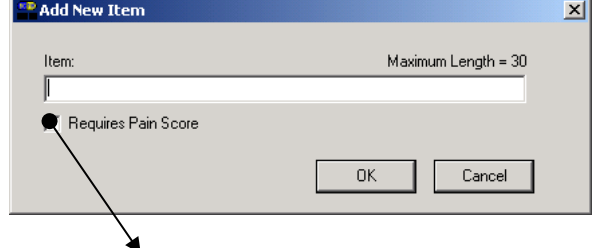

**This is the "Attribute" shown in the example above.**

# **Working with the Default Answer Lists Tab (cont.)**

This section provides suggested entries for the Default Answers Lists for GUI BCMA V. 3.0.

#### **Example: Suggested Default Answer List for "Reason Medication Given PRN"**

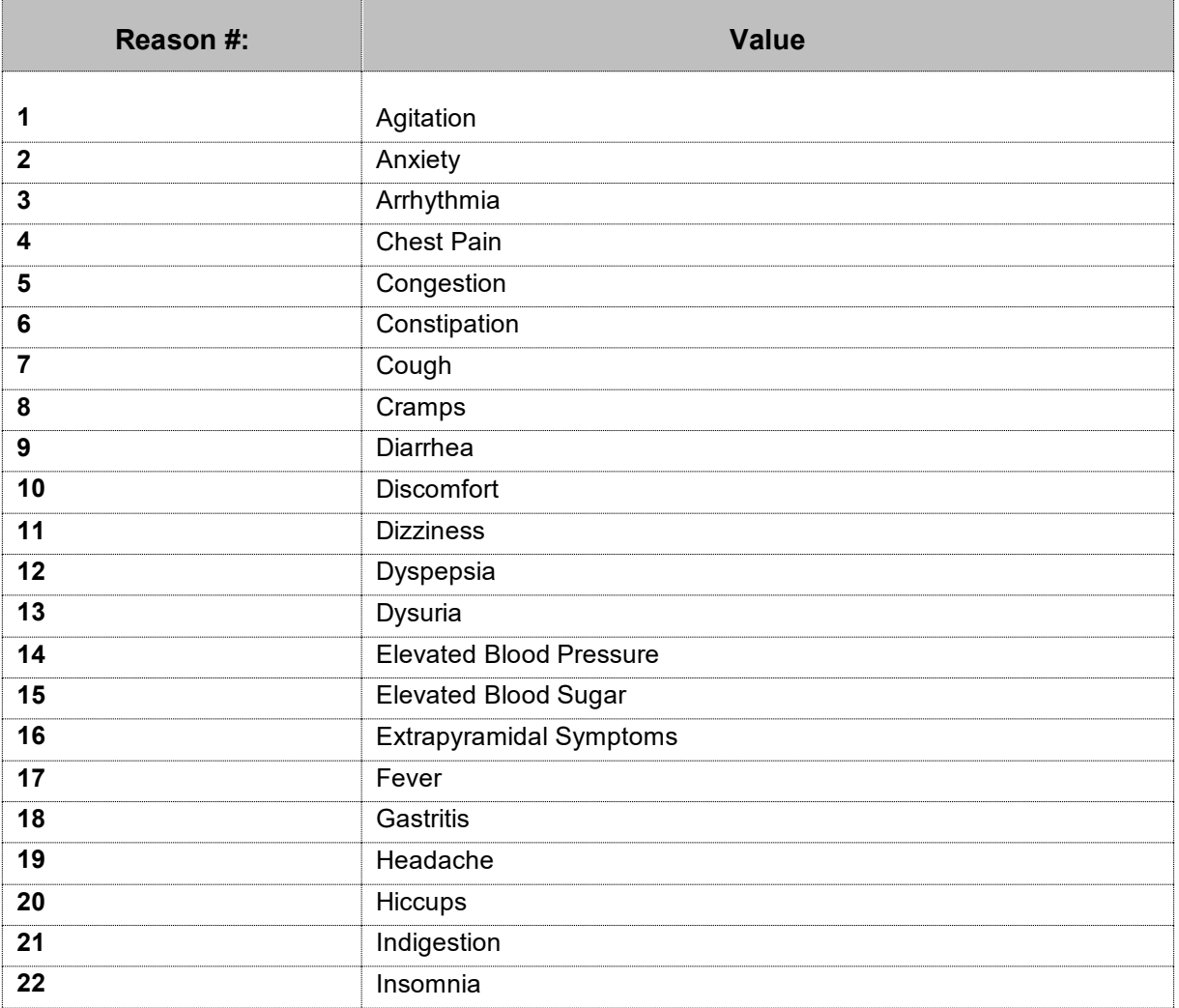

# **Working with the Default Answer Lists Tab (cont.)**

This section provides suggested entries for the Default Answers Lists for GUI BCMA V. 3.0.

#### **Example: Suggested Default Answer List for "Reason Medication Given PRN" (cont.)**

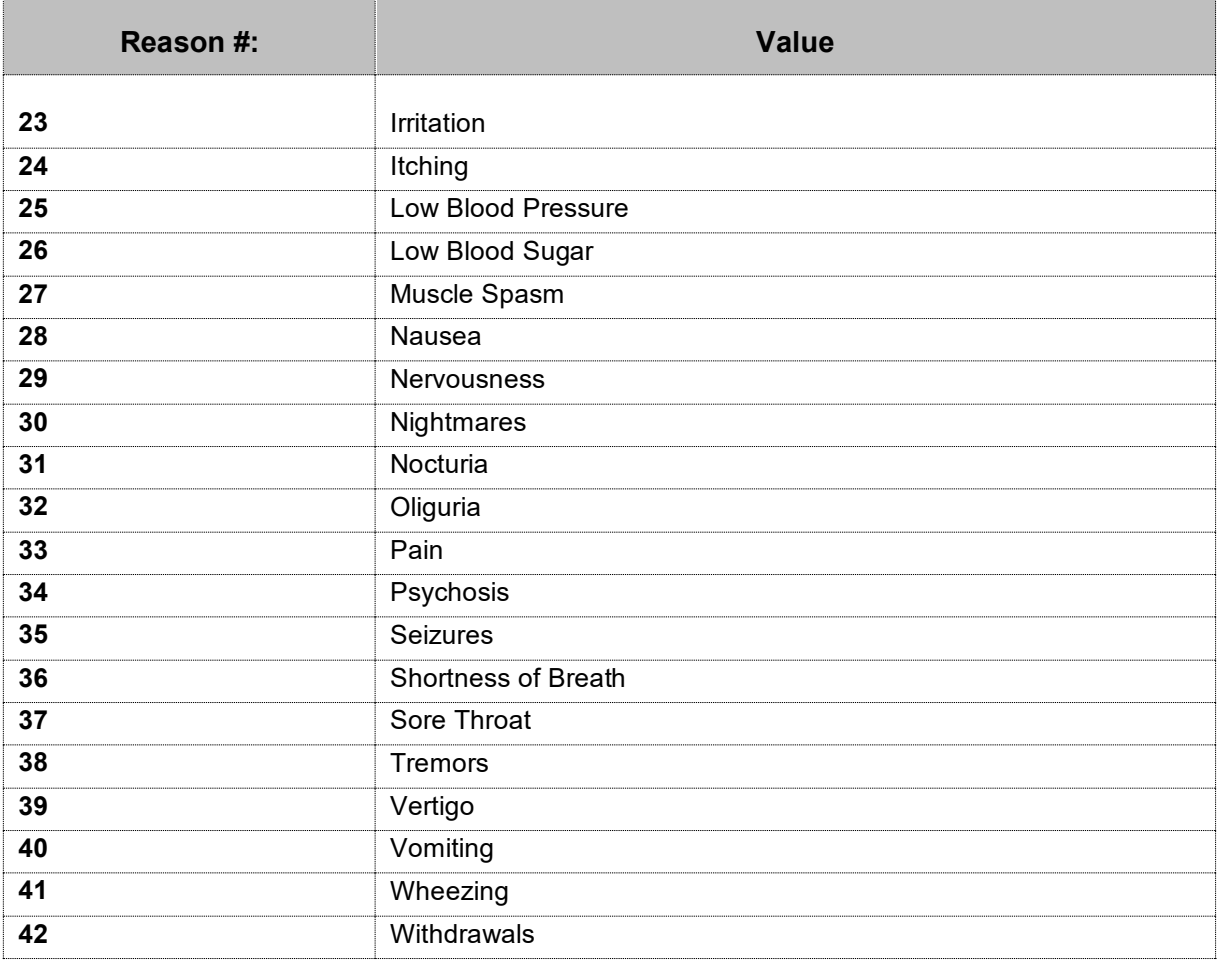

# **Working with the Default Answer Lists Tab (cont.)**

This section provides suggested entries for the Default Answers Lists for GUI BCMA V. 3.0.

#### **Example: Suggested Default Answer List for "Reason Medication Held"**

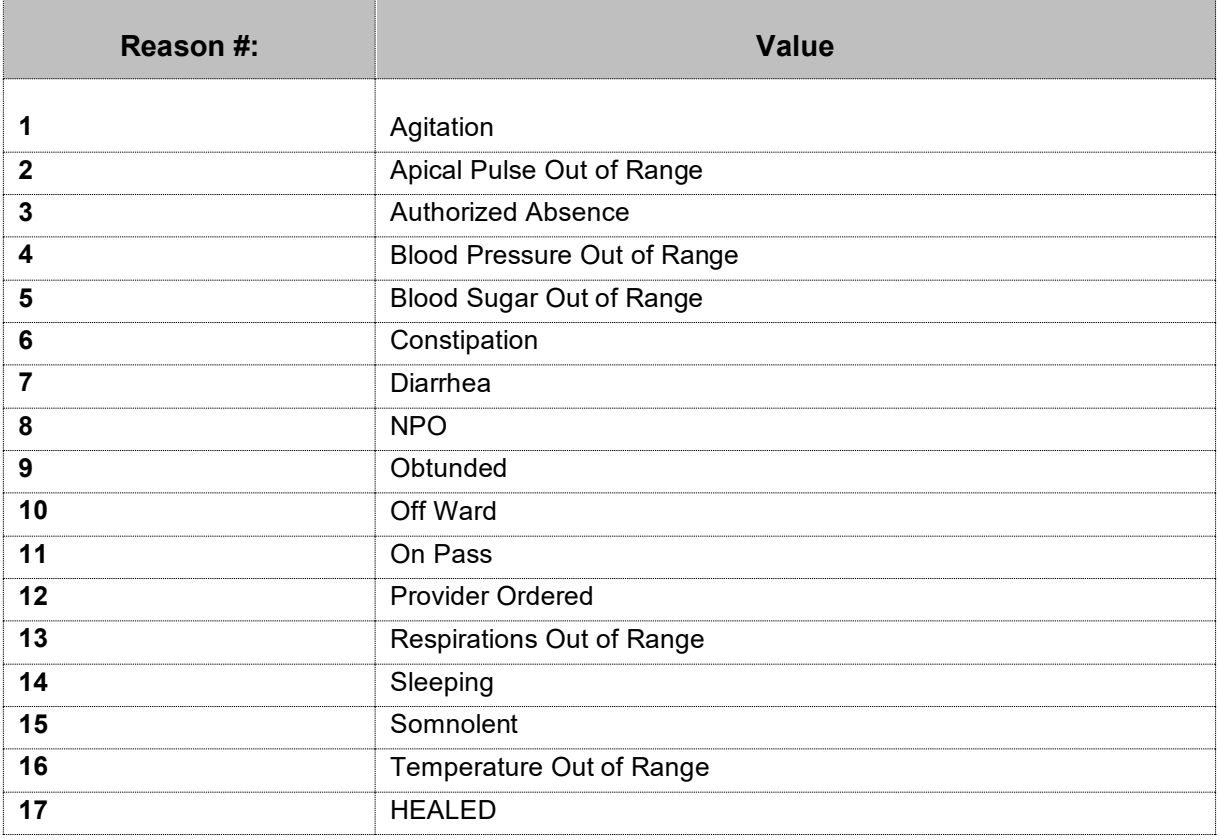

#### **Working with the Default Answer Lists Tab (cont.)**

This section provides suggested entries for the Default Answers Lists for GUI BCMA V. 3.0.

#### **Example: Suggested Default Answer List for "Reason Medication Refused"**

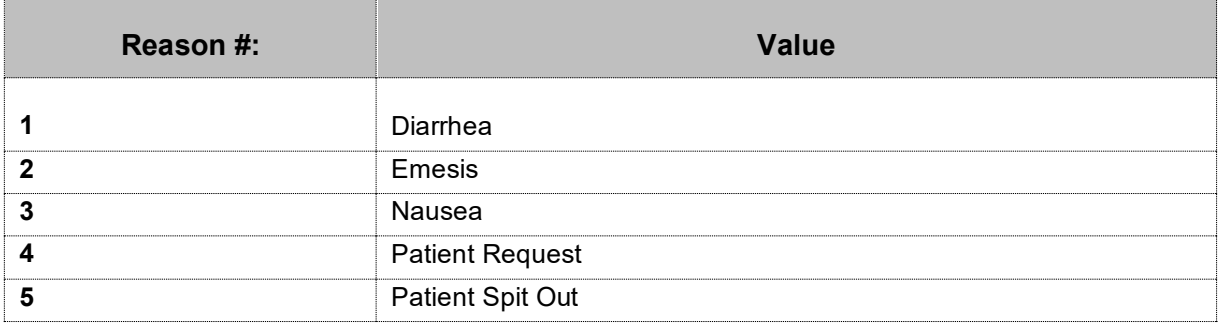

# **Working with the Default Answer Lists Tab (cont.)**

This section provides suggested entries for the Default Answers Lists for GUI BCMA V. 3.0.

#### <span id="page-34-0"></span>**Documenting and Displaying Anatomic Location for Medication Administrations**

In the BCMA Site Parameters application, on the Parameters tab, in the Misc. Options section, a new site parameter is available, called "Dermal Site History Max Days". It displays directly below the existing "Injection Site History Max Hours" site parameter.

See example below:

Example of new Dermal Site History Max Days site parameter on Parameters tab:

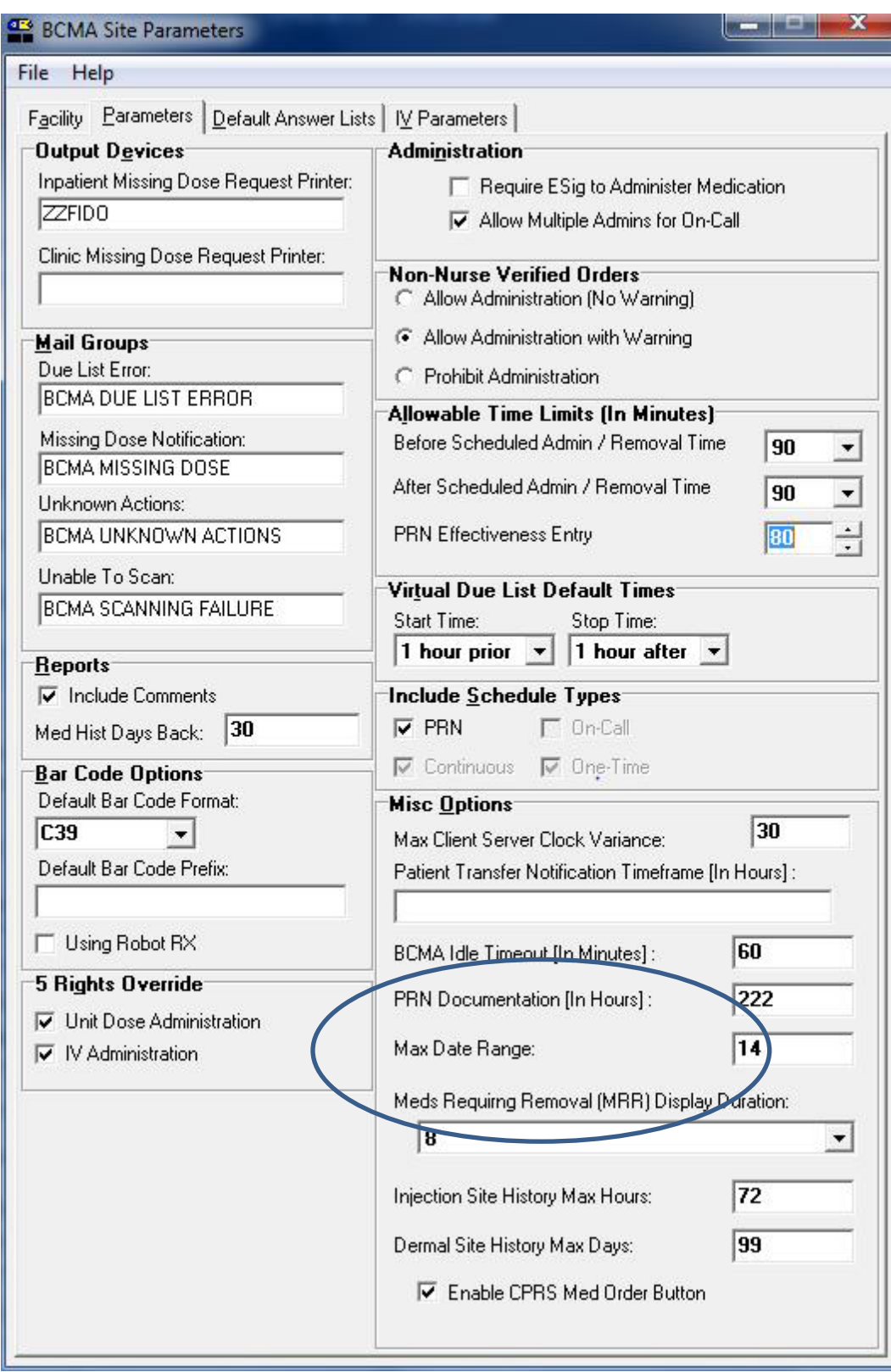
In the following BCMA CHUI, you can view and edit the new PSB DERMAL SITE MAX DAYS site parameter , as in the examples provided below. This includes the following options:

- a. XPAR EDIT BY TEMPLATE Edit Parameter Values with Template<br>b. XPAR EDIT KEYWORD Edit Parameter Definition Keyword
	- Edit Parameter Definition Keyword
- c. XPAR EDIT PARAMETER Edit Parameter Values

Example of XPAR EDIT BY TEMPLATE with new PSB DERMAL SITE MAX DAYS site parameter: Select OPTION NAME: XPAR ED 1 XPAR EDIT BY TEMPLATE Edit Parameter Values with Template 2 XPAR EDIT KEYWORD Edit Parameter Definition Keyword 3 XPAR EDIT PARAMETER Edit Parameter Values CHOOSE 1-3: 1 XPAR EDIT BY TEMPLATE Edit Parameter Values with Template Edit Parameter Values with Template Select PARAMETER TEMPLATE NAME: PSB DIVISION BCMA Divisional Parameters Select INSTITUTION NAME: XXXXXX NY VAMC 500 BCMA Divisional Parameters for Division: XXXXXX ------------------------------------------------------------------------------ Is BCMA System On-Line YES Default Bar Code Format C39 Default Barcode Prefix Using Robot RX NO Allowed Mins After Sched Admin 60 Allowed Mins Before Sched Admin 60 Require E-Sig to Administer NO Allow Multi Admin On-Call YES Allowed Mins to Enter PRN Effect 80 Scratch HFS Directory USER\$:[SPOOLER]<br>
Due List Error Notification Mail Group BCMA DUE LIST ERROR Due List Error Notification Mail Group Missing Dose Notification Mail Group BCMA MISSING DOSE System Error Notification Mail Group Missing Dose Printer ZZFIDO Clinic Order Missing Dose Printer Allowable client-server time variance 30 Include Blank Addendums at end YES Include Continuous Meds YES Include IV Med Orders YES Include On Call Meds NO Include One-Time Meds YES Include PRN Meds YES Include Unit Dose Med Orders Default hours prior to NOW for the VDL 1 Default hours after NOW for the VDL 1 The UNC of the Auto-update Server \\vhaisdfpc3\bcma\$\BCMA\_AutoUp date Files Autoupdate Notification Mail Group IV Provider Comments A W-Display Warning Message P I-Invalid IV Bag H W-Display Warning Message S I-Invalid IV Bag C W-Display Warning Message Patient ID Display Label SSN Non-Nurse Verified Prompt action N-Allow Admin (No Warning) Last Injection Site Max Hours 72<br>
Last Dermal Site Max Davs 14 Last Dermal Site Max Days 14 ------------------------------------------------------------------------------ IS BCMA ON-LINE: YES// DEFAULT BARCODE FORMAT: C39// DEFAULT BARCODE PREFIX:

USING ROBOT RX: NO// ALLOWED MINS AFTER SCHED TIME: 60// ALLOWED MINS BEFORE SCHED TIME: 60// REQUIRE ESIG TO ADMINISTER: NO// ALLOW MULTIPLE ON CALL ADMINS: YES// ALLOWED MINS FOR PRN EFFECT: 80// SCRATCH HFS DIRECTORY: USER\$:[SPOOLER]// DUE LIST ERRORS MAIL GROUP: BCMA DUE LIST ERROR// BCMA DUE LIST ERROR MISSING DOSE MAIL GROUP: BCMA MISSING DOSE// BCMA MISSING DOSE SYSTEM ERRORS MAIL GROUP: MISSING DOSE PRINTER: ZZFIDO// ZZFIDO PRINTERS CORNER \_NLA0: CO MISSING DOSE PRINTER: ALLOWABLE SERVER CLOCK VARIANCE: 30// INCLUDE BLANKS ADDENDUMS ON DUE LIST: YES// INCLUDE CONTINUOUS MEDS ON DUE LIST: YES// INCLUDE IV MEDS ON DUE LIST: YES// INCLUDE ON CALL MEDS ON DUE LIST: NO// INCLUDE ONE-TIME MEDS ON DUE LIST: YES// INCLUDE PRN MEDS ON DUE LIST: YES// INCLUDE UNIT DOSE MEDS ON DUE LIST: HOURS PRIOR TO NOW FOR VDL: 1// HOURS AFTER NOW FOR VDL: 1// UNC OF THE AUTOUPDATE SERVER: \\vhaisdfpc3\bcma\$\BCMA\_AutoUpdate\_Files Replace AUTOUPDATE NOTIFICATION MAIL GROUP: For IV Provider Comments - Select IV Type: PSB PATIENT ID LABEL: SSN// PSB NON-NURSE VERIFIED PROMPT: N-Allow Admin (No Warning)// PSB INJECTION SITE MAX HOURS: 72// PSB DERMAL SITE MAX DAYS: 14// ? Enter a number of days (1-30). PSB DERMAL SITE MAX DAYS: 14// BCMA Divisional Parameters for Division: XXXXXX is now: ------------------------------------------------------------------------------ Is BCMA System On-Line YES Default Bar Code Format C39 Default Barcode Prefix Using Robot RX NO Allowed Mins After Sched Admin 60 Allowed Mins Before Sched Admin 60<br>Require E-Sig to Administer 100 Require E-Sig to Administer Allow Multi Admin On-Call YES Allowed Mins to Enter PRN Effect 80 Scratch HFS Directory USER\$:[SPOOLER]<br>
Due List Error Notification Mail Group BCMA DUE LIST ERROR Due List Error Notification Mail Group Missing Dose Notification Mail Group BCMA MISSING DOSE System Error Notification Mail Group Missing Dose Printer ZZFIDO Clinic Order Missing Dose Printer Allowable client-server time variance 30 Include Blank Addendums at end YES Include Continuous Meds<br>
Include IV Med Orders
YES
YES Include IV Med Orders Include On Call Meds NO Include One-Time Meds YES Include PRN Meds YES

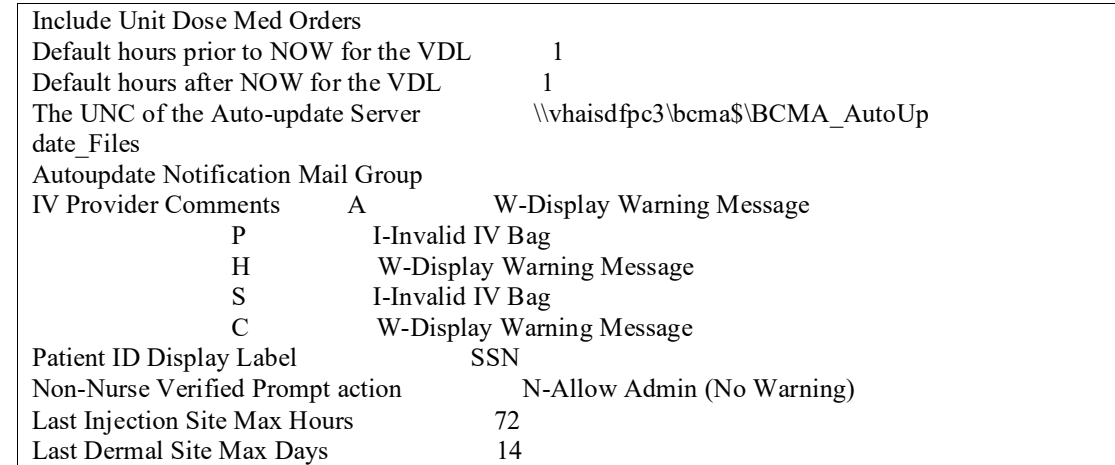

Example of XPAR EDIT KEYWORD with new PSB DERMAL SITE MAX DAYS site parameter:

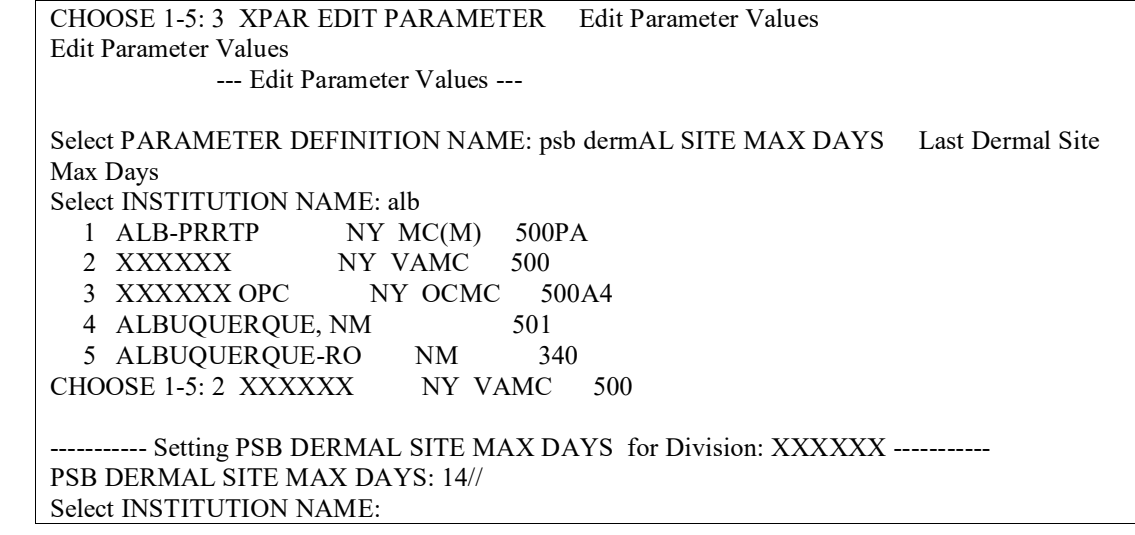

Example of XPAR EDIT PARAMETER with new PSB DERMAL SITE MAX DAYS site parameter:

CHOOSE 1-5: 1 XPAR EDIT KEYWORD Edit Parameter Definition Keyword Edit Parameter Definition Keyword

Select PARAMETER DEFINITION NAME: psb dermAL SITE MAX DAYS Last Dermal Site Max Days Select KEYWORD:

From the BCMA Site Parameters application, on the Default Answer Lists tab, you can now access a new default answer list with list name "Body Sites." This list allows both Injection Sites (for injection type medications) and Dermal Sites (for medications requiring removal) to be defined in a single list.

Example of Body Sites list on Default Answer Lists tab:

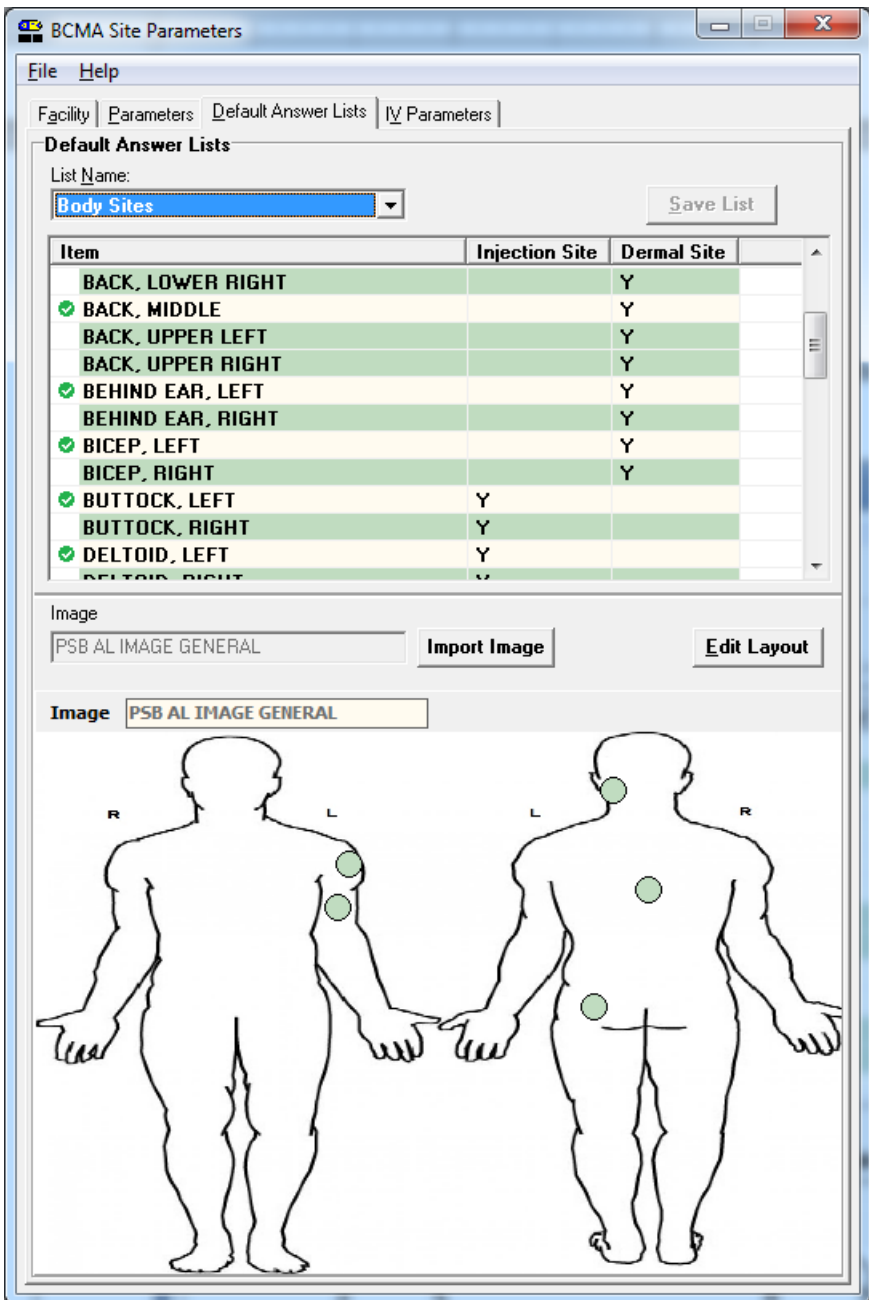

Note: All items that are currently in the facility's existing Injection Sites default answer list will be copied over to the new Body Sites default answer list, with the Item name for each one the same, and with the Injection Site attribute automatically selected for each.

If the new item name matches that of an existing item's name, when the OK button is clicked in the Add New Item window, the following message displays indicating that duplicates cannot be created. When you click the OK button, the Body Sites default answer list tab displays with the new item not added.

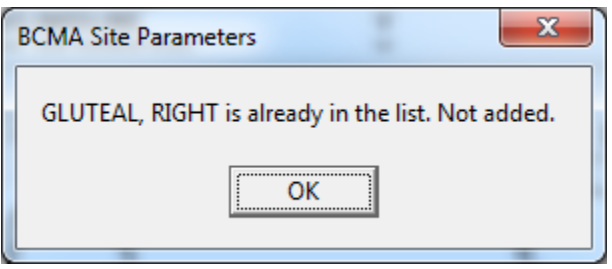

When a new item is added to the Body Sites list, the **Item** name and at least one checkbox must be selected in order for the OK button to be enabled, so the new item can be added to the list.

Example of Add New Item window, with OK button disabled (neither checkbox is checked):

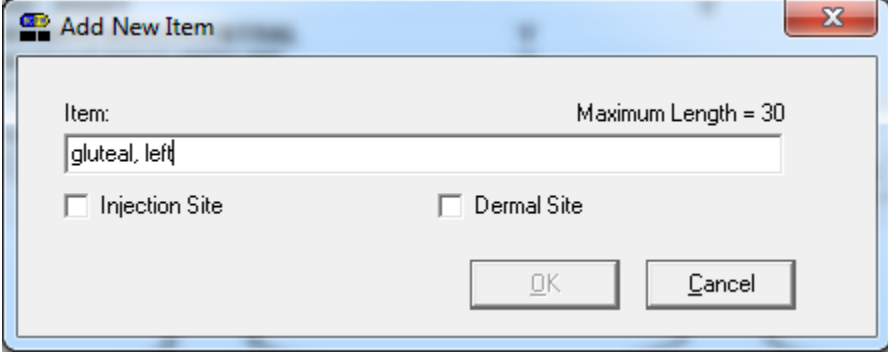

When an existing item in the list is selected, selection of **Edit** option from right-click menu will allow the existing item to be edited in the Edit Item window.

If the new item name matches that of an existing item's name, when the OK button is clicked in the Edit Item window, a message displays indicating that the item is already in the list. When the OK button is clicked, the Body Sites default answer list tab displays with the new item not added.

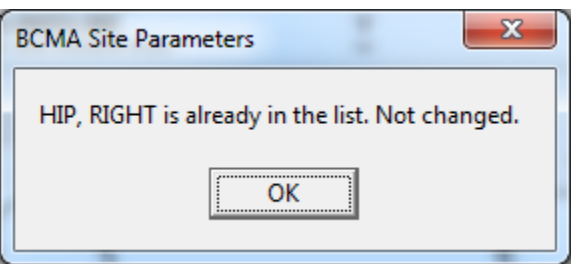

When you are editing an existing item in the Body Sites list, you must select the **Item** name and at least one checkbox in order for the OK button to be enabled, so that you can edit the item in the list.

Example of Edit Item window when it first opens:

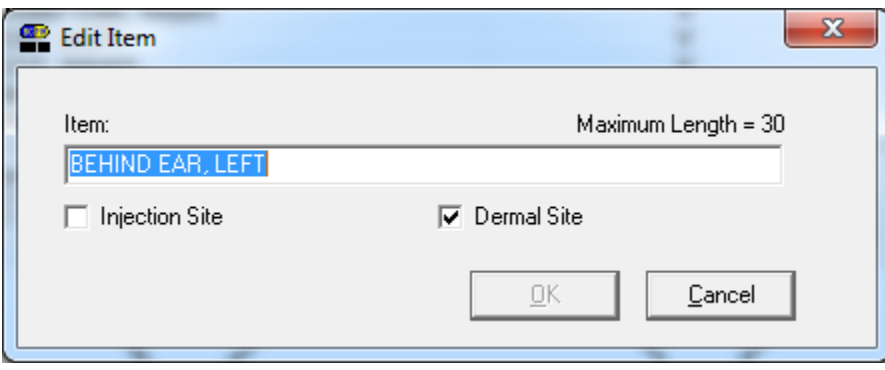

If you want to delete an existing item, select **Delete** from the right-click menu.

The system will then display a message asking you to confirm deletion of the selected item. For example:

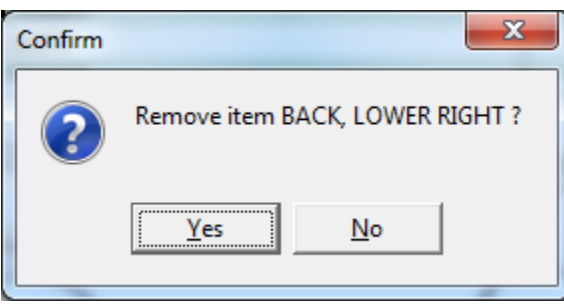

Select **Yes** to delete the selected item from the list and select **No** if you do NOT wish to delete the selected item from the list.

To access the Body Site Editor, click the **Edit Layout** button above the body diagram image (see below for example).

The Body Site Editor displays the following items:

- Item, Injection Site and Dermal Site columns, with the Item name listed, and "Y" in the Injection Site and/or Dermal Site columns, based on the definition of the item in the list.
- When the Body Site list is selected, the right-click menu options are available (i.e., Add New, Edit, Delete).
- If the item in the list has a position defined on the body diagram image, a checkmark displays to the left of the Item name. The left side of the Body Site Editor window displays a body diagram image which indicates the positions on the body that have been associated with items in the Body Sites list.
- Dots (or circles) display on the body diagram indicating the positions (coordinates) on the body that have been associated with items in the Body Sites list.
- When an item in the list on the body diagram is selected, the dot on the body diagram image that corresponds to that item on the list displays in a darker color, to indicate that is the position on the body diagram.

To associate a position on the body diagram image to a given item in the list, select and drag the item in the list (using your mouse) to the desired position on the body diagram.

To display the Item name, coordinates, and internal sequence number, hover your cursor over a dot on the body diagram image.

The bottom of the Body Site Editor window contains two buttons:

- **OK**: click to save changes to the list, and display the main Default Answer List tab with Body Sites list.
- **Cancel**: click to cancel changes to the list.

Example of Body Site Editor window for Body Sites default answer list:<br> **R** Body Site Editor

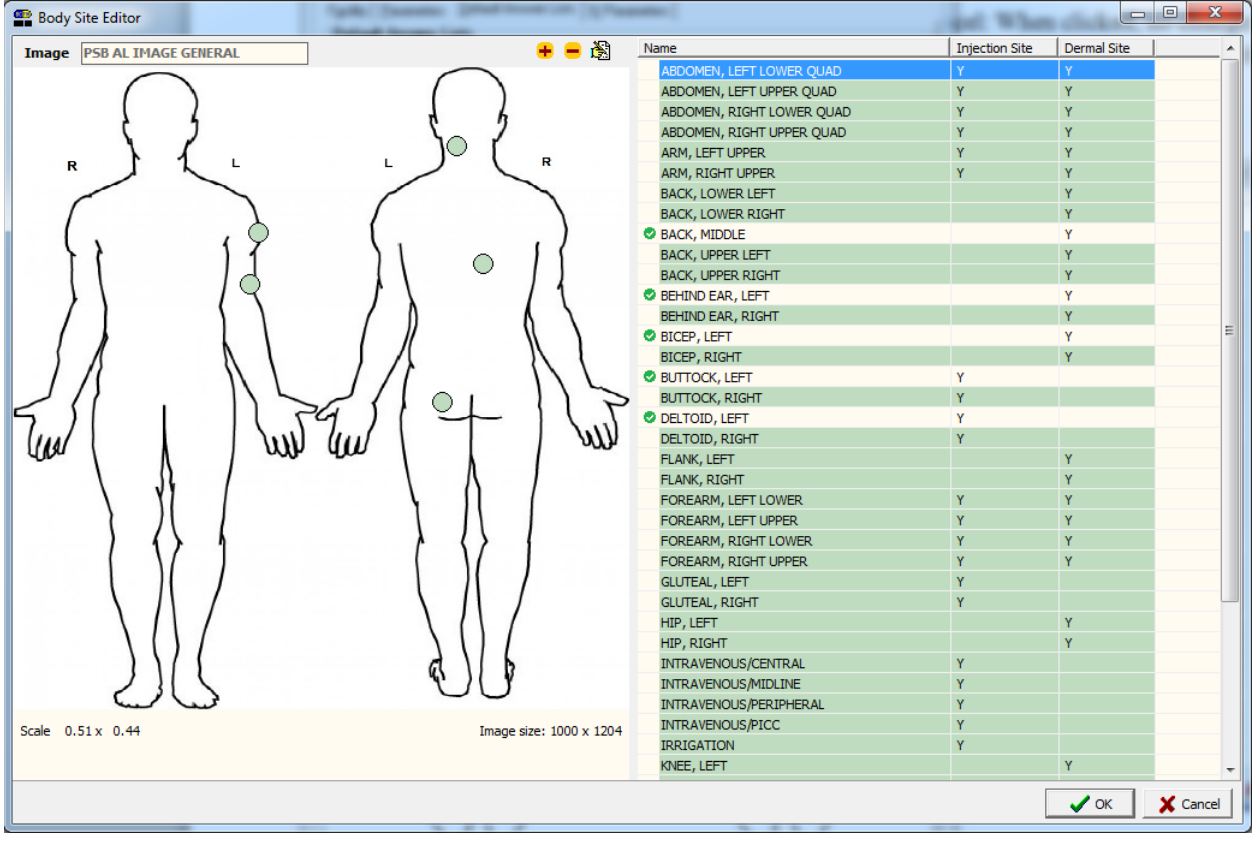

The following is an example of a list of Body Sites, so that you can accurately depict and record the location of product administration (i.e., transdermal medications that require removal as well as injections).

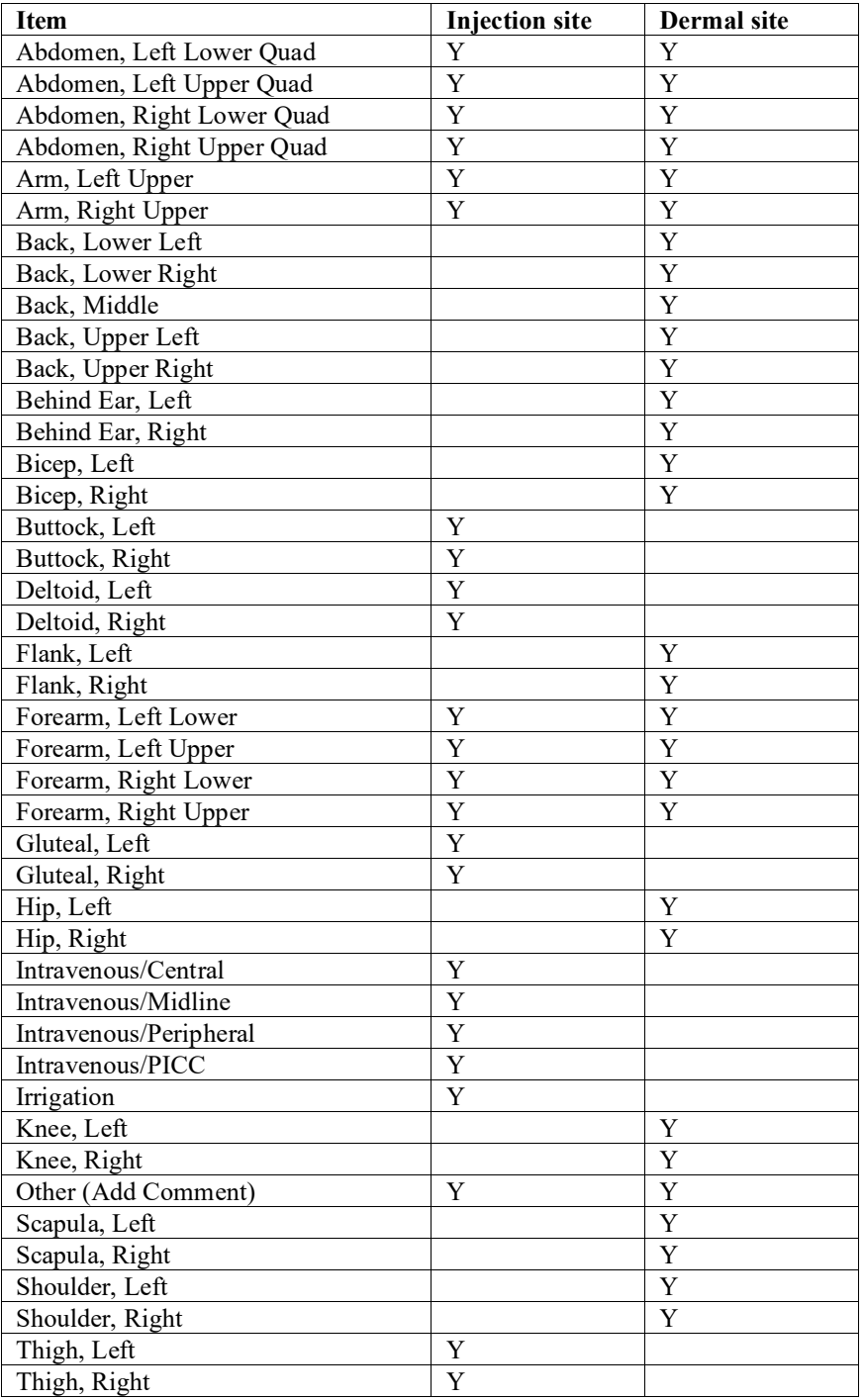

### **Example: List of Recommended Body Sites**

### **Working with the IV Parameters Tab**

You can activate the IV Parameters Tab by placing the cursor over the Tab, and then clicking once on it. Doing so activates the site parameters for this Tab.

The IV Parameters Tab lets you configure the business logic that BCMA V. 3.0 will use when processing an IV order that has been changed. You can configure this option using the following hierarchy: Division and Ward. When BCMA V. 3.0 is first installed, it automatically sets up the recommended default settings for the division and all IV types.

**Note:** Although the default settings are highly recommended by the BCMA Workgroup, you can still change them for your site.

### **Example: Site Parameters Available When IV Parameters Tab Selected**

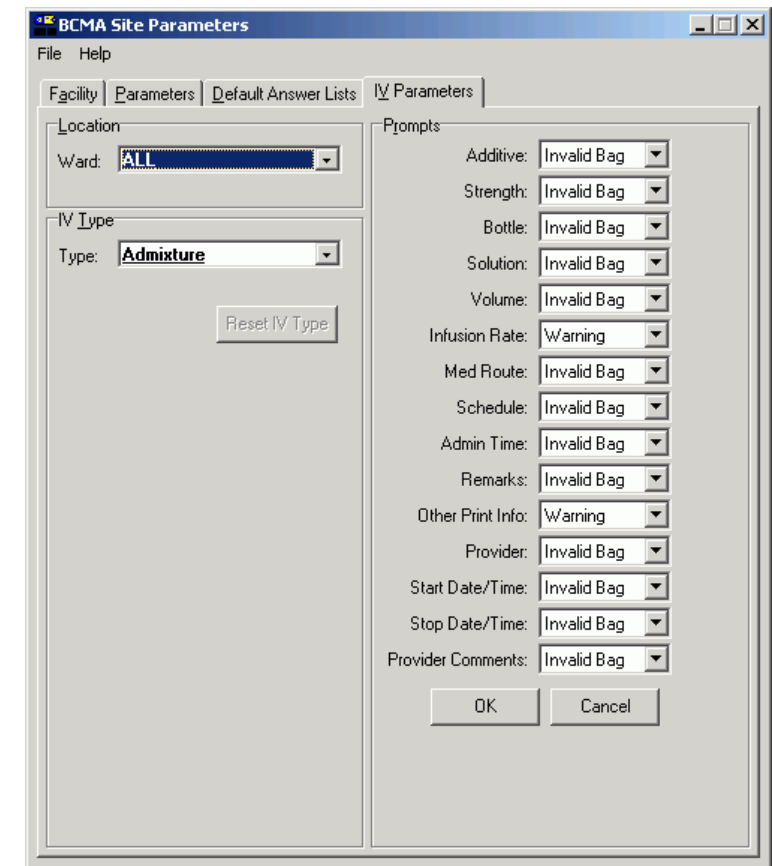

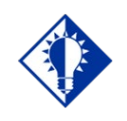

In the Example provided, the **RESET IV TYPE** button is located below the Type drop-down

list box.

**TIP:**

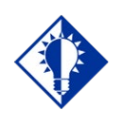

### **TIP:**

If you later determine that you need to use the default settings for "ALL" (wards) simply select the ward in the Ward drop-down list box, and then click the **RESET IV TYPE** button. A Warning message will display, informing you that the system will revert to the Division (ALL) settings.

### **Working with the IV Parameters Tab (cont.)**

This section describes each field that is available when you select the IV Parameters Tab.

#### **Location Area**

**Ward:** This field lets you configure the IV parameter by division (ALL) or by an individual ward. "ALL" is the default setting for a division. This setting includes all wards.

- A ward provided in **boldface**, in the drop-down list box, indicates that an IV parameter has been set up.
- $\triangleright$  You may change the configuration on an individual ward basis by selecting a ward from the Ward dropdown list box, making selections from the Prompts section, and then clicking **OK** to accept the changes.

### **Example: Ward Drop-Down List Box for Location Area**

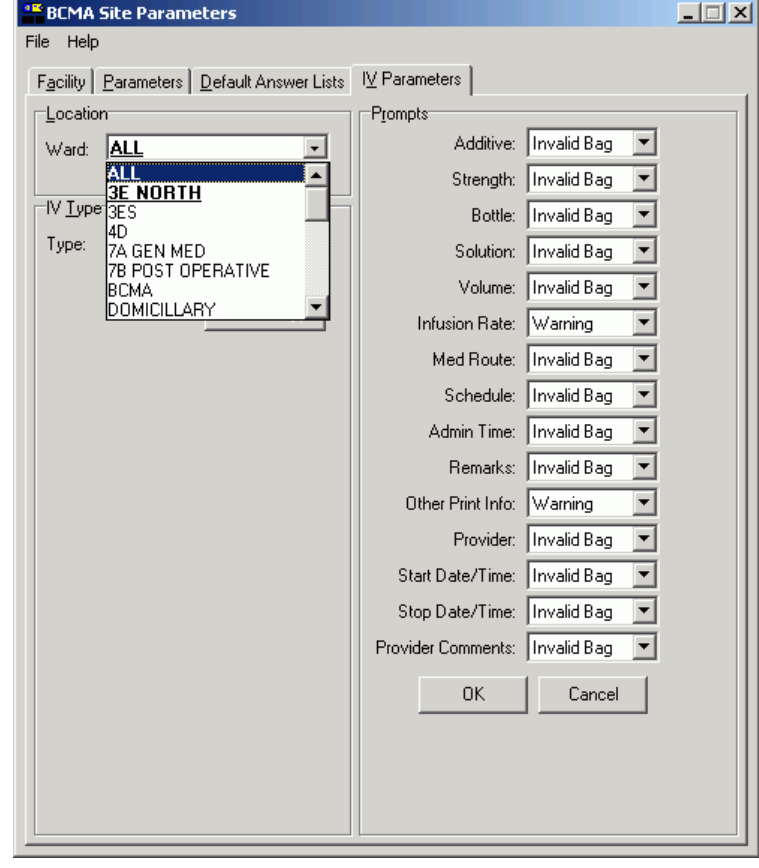

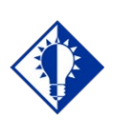

### **TIP:**

In the Example provided, the **RESET IV TYPE** button is located below the Type drop-down list box.

### **Working with the IV Parameters Tab (cont.)**

This section describes each field that is available when you select the IV Parameters Tab.

#### **IV Type Area**

**Type:** This field lets you configure the IV parameter by IV Type. They include: Admixture, Chemotherapy, Hyperal, Piggyback, and Syringe.

> An IV Type listed in **boldface**, in the list box, is set up for the selected ward.

### **Example: Type Drop-Down List Box for IV Type Area**

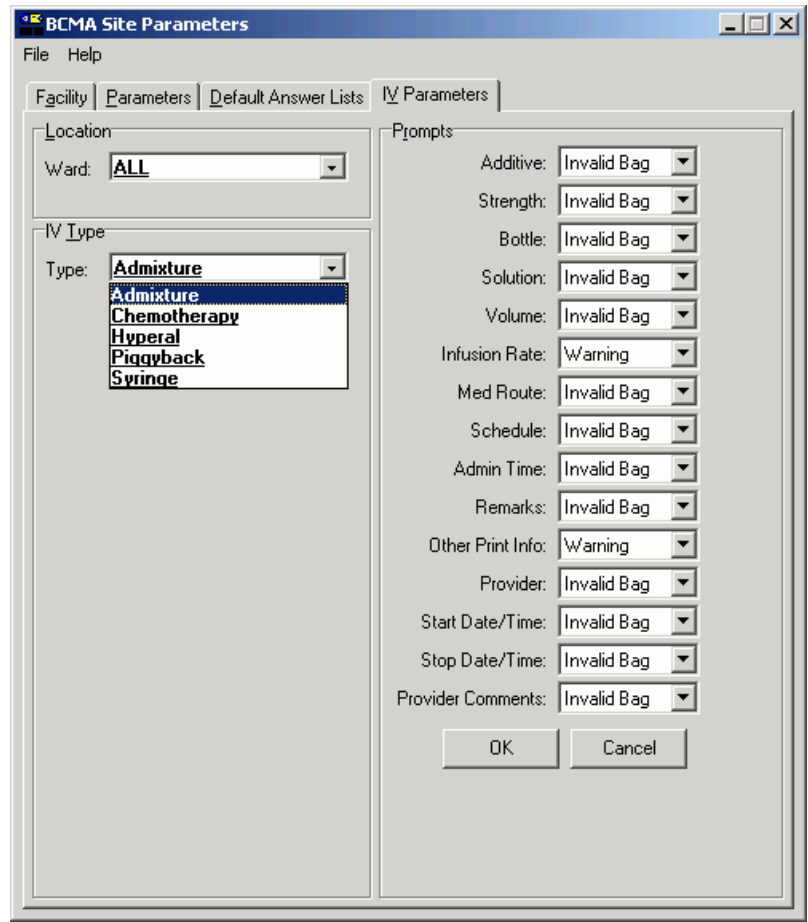

## **Working with the IV Parameters Tab (cont.)**

This section describes each field that is available when you select the IV Parameters Tab.

#### **Prompts Area**

Includes fields from the Inpatient Medications V. 5.0 IV Order Entry screen. They include the following: Additive, Strength, Bottle, Solution, Volume, Infusion Rate, Med Route, Schedule, Admin Time, Remarks, Other Print Info, Provider, Start Date/Time, Stop Date/Time, and Provider Comments.

> $\triangleright$  Each field offers a selection of Warning, Non-Verify, and Invalid Bag.

### **Example: Prompts Drop-Down List Box for Additive Field**

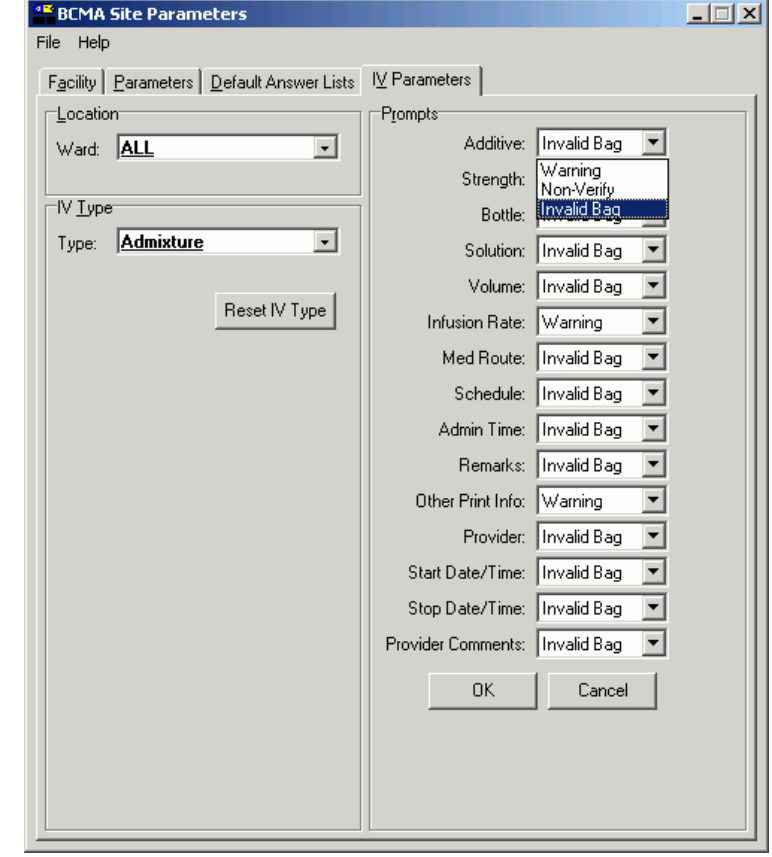

## **Working with the IV Parameters Tab (cont.)**

### **Prompts Area (cont.)**

Should you determine that you need to change the Prompts default settings, you will receive an Information message notifying you that your selection is not recommended for that particular option.

### **Example: Information Message When Prompts Default Settings Changed**

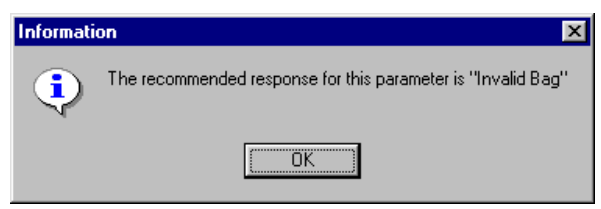

**If a field is set to Warning,** and an order is changed, the IV bags from the old order are carried to the new order and display on the BCMA VDL. When you scan the bar code on an IV bag, a Warning message alerts you about fields that have changed. GUI BCMA would then display the Scan IV dialog box so you can begin infusing the IV bag.

### **Example: Warning Message That Fields in Inpatient Medications V. 5.0 Changed**

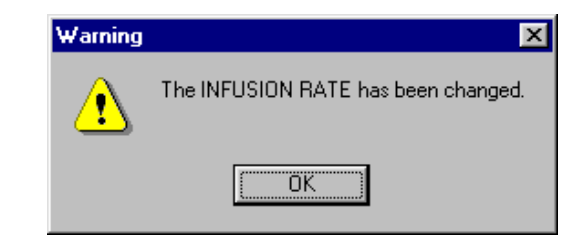

**If a field is set to Non-Verify,** and an order is changed, the IV bags from the old order are carried to the new order and display on the BCMA VDL. When you scan a bar code on an IV bag, NO warning message displays. The Scan IV dialog box automatically displays so you can begin infusing the IV bag.

**If a field is set to Invalid Bag,** and an order is changed, the IV bags from the old order do not carry to the new order or display on the BCMA VDL.

## **Keyed Entry Timing Parameter**

In order to determine which entries are scanned versus which entries are keyedin for the Unable to Scan Summary report, BCMA incorporated a default, hardcoded timing threshold value of 400 milliseconds (ms). This mechanism sets the time limit by which BCMA distinguishes whether an IEN/NDC bar code number entry was scanned or keyed in manually. This feature is not absolute. However, it is intended to give a very close approximation. Entries that take less than the threshold value are logged as scanned, while entries taking longer than the threshold value are logged as scanner-bypass keyed entries. The default value works for most sites without any changes. However, there may be variations across sites, due to various factors, including scanner models and speed settings that render the default timing parameter ineffective in determining whether an entry was scanned versus keyed. This may result in an inflated value for your keyed entries total on the Unable to Scan Summary report, especially for very long bar code numbers (e.g., 16-digit NDC numbers). It was found that network speed and distance from scanner base station have no effect on this feature.

Together, the local BCMA Coordinator and IRM/ADPAC can choose to override the default parameter by adding a command line parameter to the desktop shortcut for all BCMA workstations where the problem is encountered. Note that this is an optional parameter. If no parameter is entered, the default value of 400ms is used.

An optional command line parameter (/K for "keyboard") overrides the default timer value in the BCMA desktop shortcut as follows:

- $\triangleright$  In desktop icon target properties, you can add /K= and a time value in milliseconds, for example: **/K=500.**
- $\triangleright$  The value must be positive and a whole number.
- $\triangleright$  The value must be in the range of 250 to 1500.
- $\triangleright$  If you don't enter a parameter at all, or if you enter a value outside of 250 to 1500, it will default to 400.
- The  $/K$ = parameter can be anywhere in the parameter string. (See example)

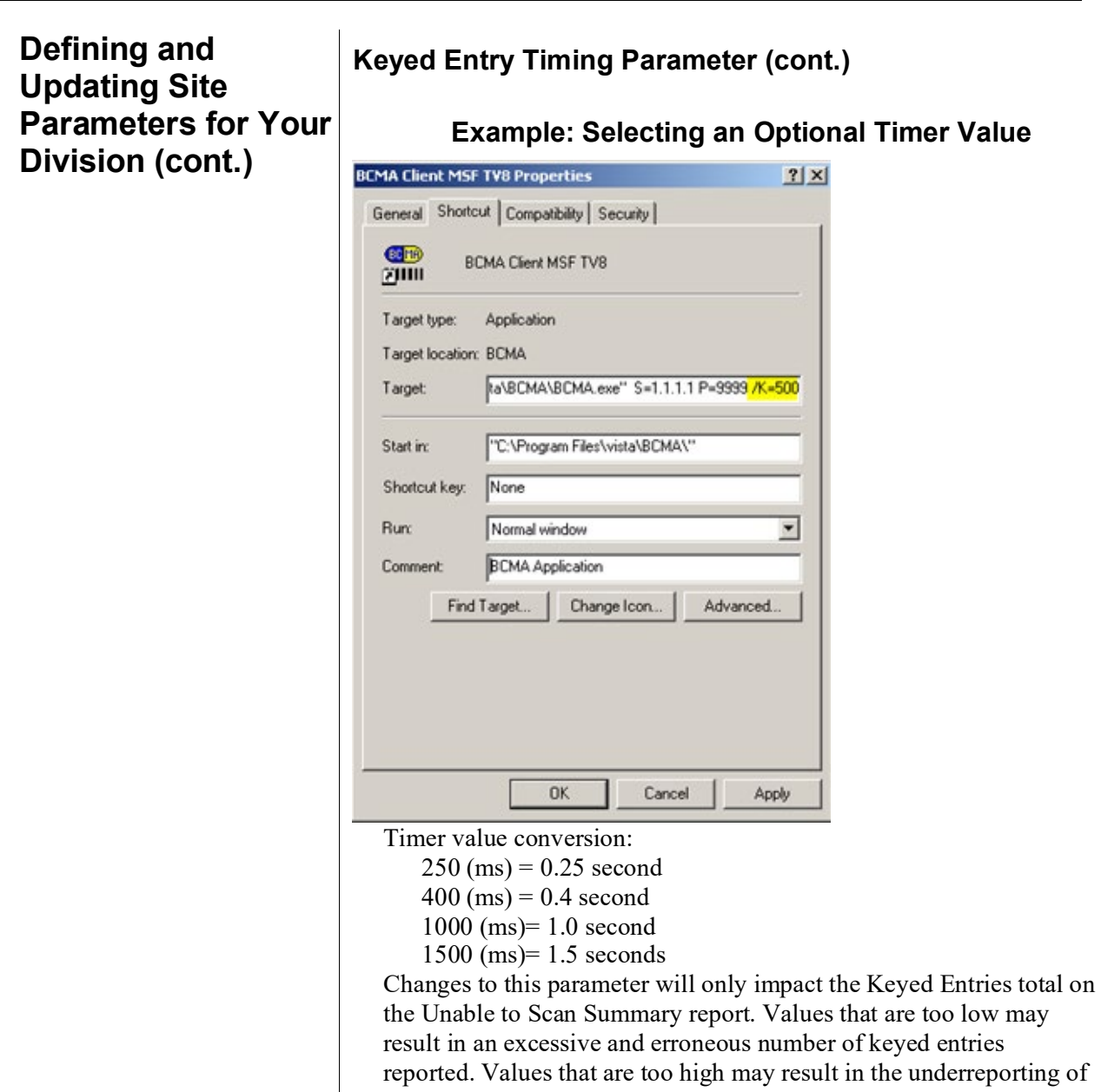

reported. Values that are too high may result in the underreporting of actual keyed entries. It may take some trial and error before you find the threshold that works for your site, or even particular units within your site. Please note that the use of this parameter must be done according to your site policy.

If you choose to use this parameter to override the default keyed entry timing value, it must be added to each BCMA GUI desktop shortcut on the workstations where it is needed. In addition, each time the BCMA GUI client is reinstalled, this parameter must be added to all workstations that need it.

# **Accessing the CHUI BCMA Manager Menu**

### **Accessing the CHUI BCMA Manager Menu**

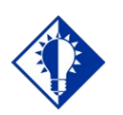

**TIP:**  You must hold the PSB MANAGER security key to access the BCMA

Manager Menu.

You can use the *Bar Code Medication Administration Manager* menu to access information entered by clinicians via the BCMA VDL within CHUI BCMA V. 3.0. You can access this menu option from any VistA-enabled terminal within your VAMC.

Because BCMA operates in real time, scanned patient and medication information is available as soon as the "scan" is successfully completed using GUI BCMA.

#### **To access the CHUI BCMA Manager Menu**

1 At a VistA-enabled terminal, enter your **Access and Verify Codes** when prompted by the system. The menus available to you will then display.

### **Example: Accessing the CHUI BCMA Manager Menu**

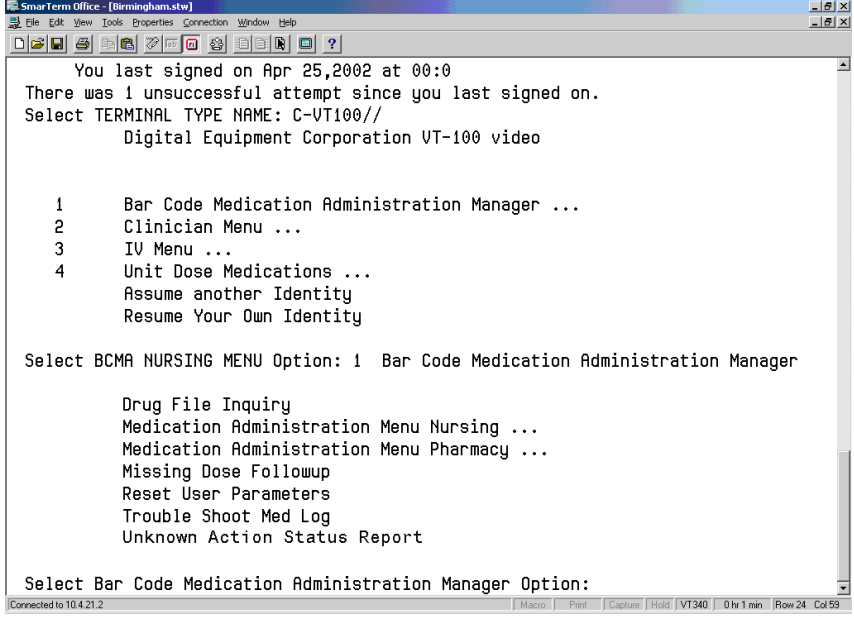

- 2 At the "Select BCMA NURSING MENU Option:" prompt, type **BAR**, and then press **<Enter>** to access the *Bar Code Medication Administration Manager* menu. The options available to you then display.
- 3 At the "Select Bar Code Medication Administration Manager Option:" prompt, enter the **text of the desired option**, and then press **<Enter>**. The Main Screen for the associated option then displays.

# **Checking the Drug IEN Code for Unit Dose Meds**

## **Verifying the Drug IEN Code for a Unit Dose Medication**

You can use the *Drug File Inquiry* [PSB DRUG INQUIRY] option from the *Bar Code Medication Administration* menu to verify the Drug IEN Code for Unit Dose medications. This option is particularly useful when you need to resolve a discrepancy with an IEN Code for a medication.

#### **To verify the drug IEN code for a Unit Dose medication**

1 At the *Bar Code Medication Administration Manager* menu, type **D** to access the *Drug File Inquiry* [PSB DRUG INQUIRY] option. The associated screen displays.

### **Example: Drug File Inquiry Screen**

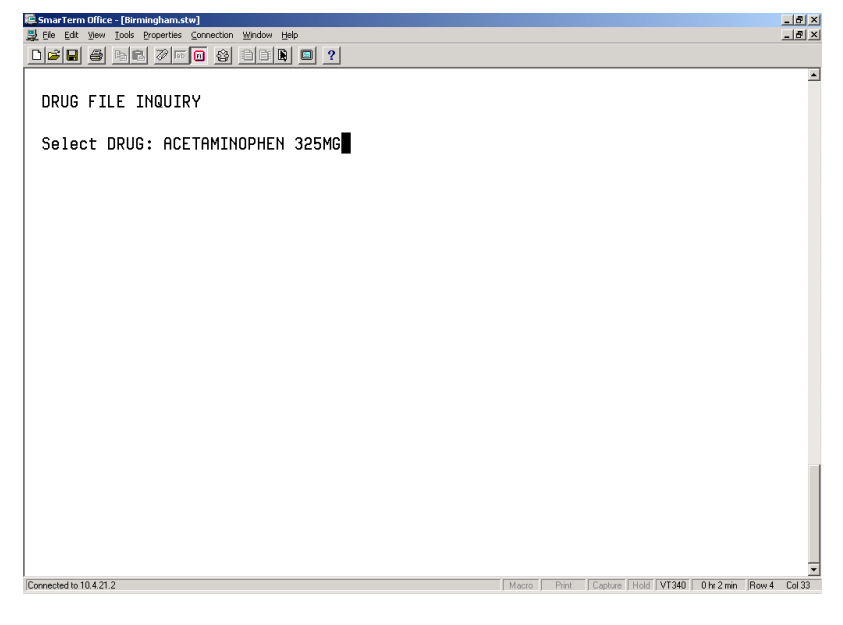

2 At the "Select DRUG:" prompt, type the **name and dosage of the drug that you want an IEN Code**, and then press **<Enter>**. The associated drug file information, or other IEN information, then displays. See the next page for an example.

## **Checking the Drug IEN Code for Unit Dose Meds**

**Verifing the Drug IEN Code for a Unit Dose Medication (cont.)**

**To verify the drug IEN code for a Unit Dose medication (cont.)**

### **Example: Results of Drug File Inquiry**

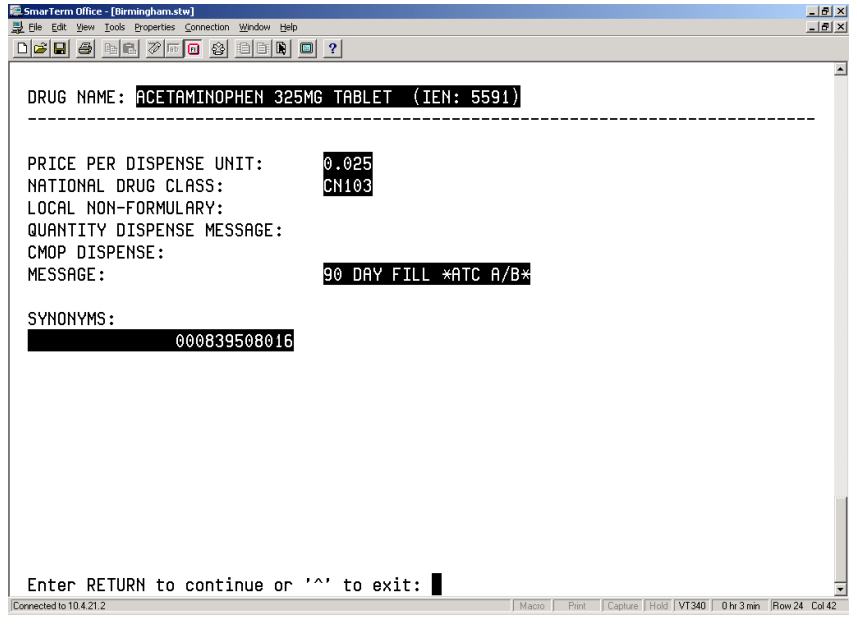

**Note:** The IEN Code appears on the first line, to the right of the Drug Name. Typically, this is the bar code number on the Unit Dose package prepared by the Pharmacy. Manufacturers' National Drug Code (NDC) bar codes may appear in the SYNONYMS field within this screen. If the drug is non-formulary, the NON-FORMULARY field will be set to N/F.

## **Responding to Missing Dose Requests**

### **Creating a Follow-up Message for a Missing Dose Request**

The *Missing Dose Followup* [PSB MISSING DOSE FOLLOWUP] option from the *Bar Code Medication Administration Manager* menu lets the Pharmacy electronically respond to a Missing Dose Request submitted by a clinician from BCMA V. 3.0. The Pharmacy can enter a reason that the dose was missing, the time the dose was delivered, and the name of the individual who delivered the dose.

### **To create a follow-up message for a Missing Dose Request**

1 At the *Bar Code Medication Administration Manager* menu, type **MI**, and then press **<Enter>** to access the *Missing Dose Followup* [PSB MISSING DOSE FOLLOWUP] option. The associated screen then displays.

**Note**: If your site is defined as multidivisional in the MAS PARAMETER (#43) file, then you will be prompted to select one or all divisions at your site. If you enter "O" (One) at the "Do you want 'A'll Divisions or just 'O'ne Division:" prompt, then VistA displays the "Select Division:" prompt with your login division as the default. You can accept the default or enter "?" to choose from a list of site divisions. After you select a division, the system displays missing dose requests for that division on the screen below, and the division name is shown in the screen heading. If you select all divisions, then requests will be shown for all divisions at your site.

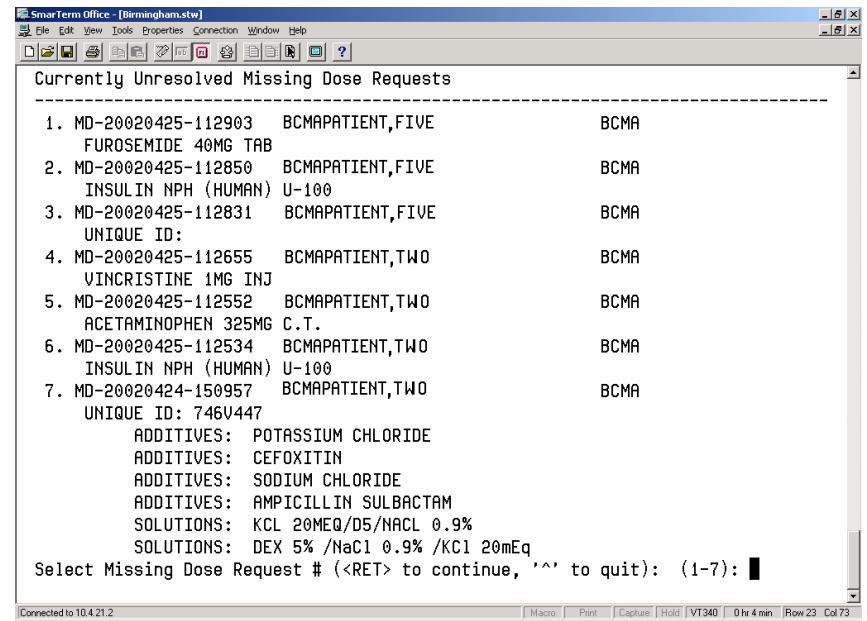

### **Example: Missing Dose Request Selection Screen**

2 At the "Select Missing Dose Request  $#(**RET**)$  to continue, '^' to quit): (1-7):" prompt, type the **number opposite the Missing Dose that you want to create a follow-up message for**, and then press **<Enter>**. The Missing Dose Request Pharmacy Follow-up Information screen, provided on the following page, then displays.

## **Responding to Missing Dose Requests**

**To create a follow-up message for a Missing Dose Request Creating a Follow-up (cont.) Message for a Missing Dose Example: Missing Dose Request Entry Screen Request (cont.)**  $|$  $|$  $\ge$  $|$ 

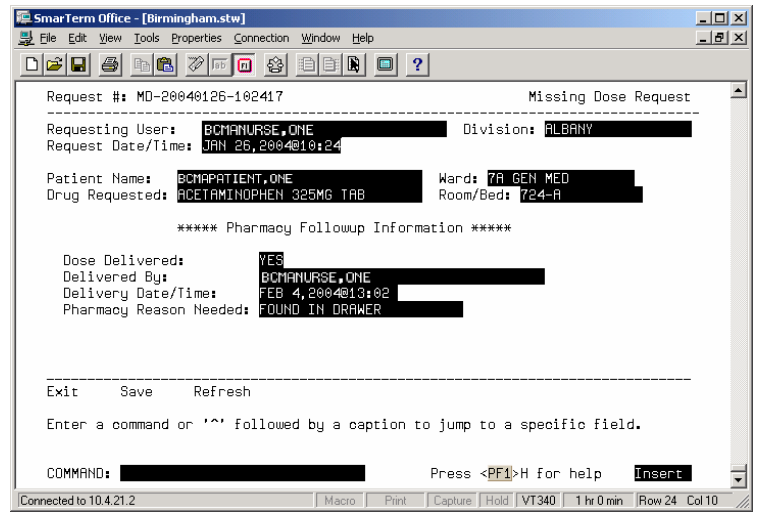

3 At the DOSE DELIVERED field, type **Yes**, and then press **<Enter>**.

If a medication is no longer active or will not be delivered, type No in this field.

4 At the DELIVERY DATE/TIME field, type **N** (for Now) or the **date and time that the dose was delivered**, and then press **<Enter>**.

## **Responding to Missing Dose Requests**

### **Creating a Follow-up Message for a Missing Dose Request (cont.)**

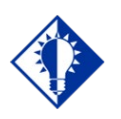

**TIP:** You can type a **?** to display a listing of the Pharmacy Reasons Needed.

### **To create a follow-up message for a Missing Dose Request (cont.)**

- 5 At the PHARMACY REASON NEEDED field, type the **number that corresponds to your selection** from the Pharmacy Reasons Needed Selection Table provided below.
- 6 At the COMMAND field, perform one of the following actions:

Type **S**, and then press **<Enter>** to save the information that you entered for the Missing Dose Request selected. Type **E**, and then press **<Enter>** to exit the Followup Information Screen.

> **If you try to exit the screen without saving the data,** the system displays the message: "Save changes before leaving form (Y/N)?" Type **N** (for No), or **Y** (for Yes), and then press **<Enter>**. The system confirms that the data has been saved, and returns you to the "Select Bar Code Medication Administration Manager Option:" prompt.

Type **R**, and then press **<Enter>** to refresh the Followup Information Screen.

### **Example: Pharmacy Reasons Needed Selection Table**

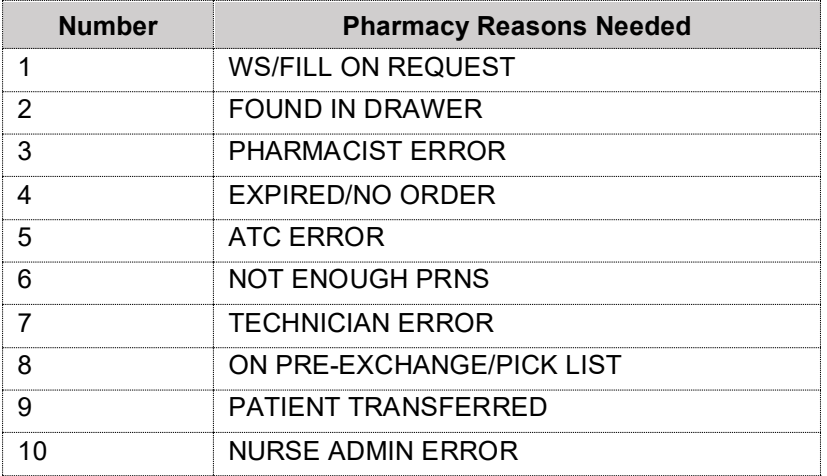

## **Resetting a User's Default Parameter Settings**

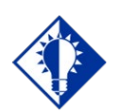

The *Reset User Parameters* [PSB USER PARAM RESET] option is particularly useful when a user is unable to access a screen, or is *not*  satisfied with their user-defined parameters.

**TIP:**

Once a clinician uses BCMA V. 3.0, the parameters become their default settings. For example, when they change the default settings for certain fields (i.e., Start and Stop Times, and Column Sort Selection) on the BCMA VDL, these settings are retained in their user parameters — and become the default settings each time they log on to BCMA V. 3.0. This does *not* apply to the Unit Dose Tab, which is the default view or to Schedule Types, which are all selected each time you open a VDL (i.e., patient record).

You can reset these user-selected parameters to site-defined parameters using the *Reset User Parameters* [PSB USER PARAM RESET] option in BCMAV. 3.0.

#### **To reset a user's default parameter settings**

1 At the *Bar Code Medication Administration Manager* menu, type **RE** to access the *Reset User Parameters* [PSB USER PARAM RESET] option. The associated screen then displays.

#### **Example: Reset User Parameters Sequence Screen**

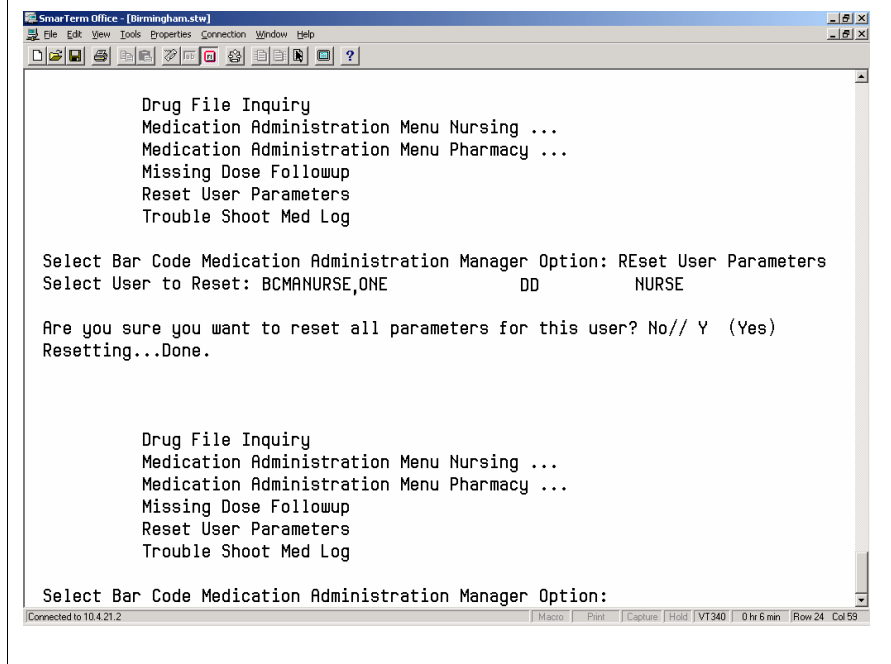

2 At the "Select User to Reset:" prompt, enter the **user's name**, and then press <**Enter**>. A prompt displays.

**Resetting a User's Default Parameter Settings (cont.)**

### **To reset a user's default parameter settings (cont.)**

3 At the "Are you sure you want to reset all parameters for this user? No//" prompt, perform one of the following actions:

**To accept the default answer of No**, press <**Enter**>. The system will *not* reset the user's parameters. You will be returned to the Bar Code Medication Administration Manager Menu.

**To reset the user parameters,** type **Y** at the prompt, and then press <**Enter**>. The system then provides a message of

"Resetting…Done" to indicate that the user parameters have been reset. See the Example on the previous page for more details.

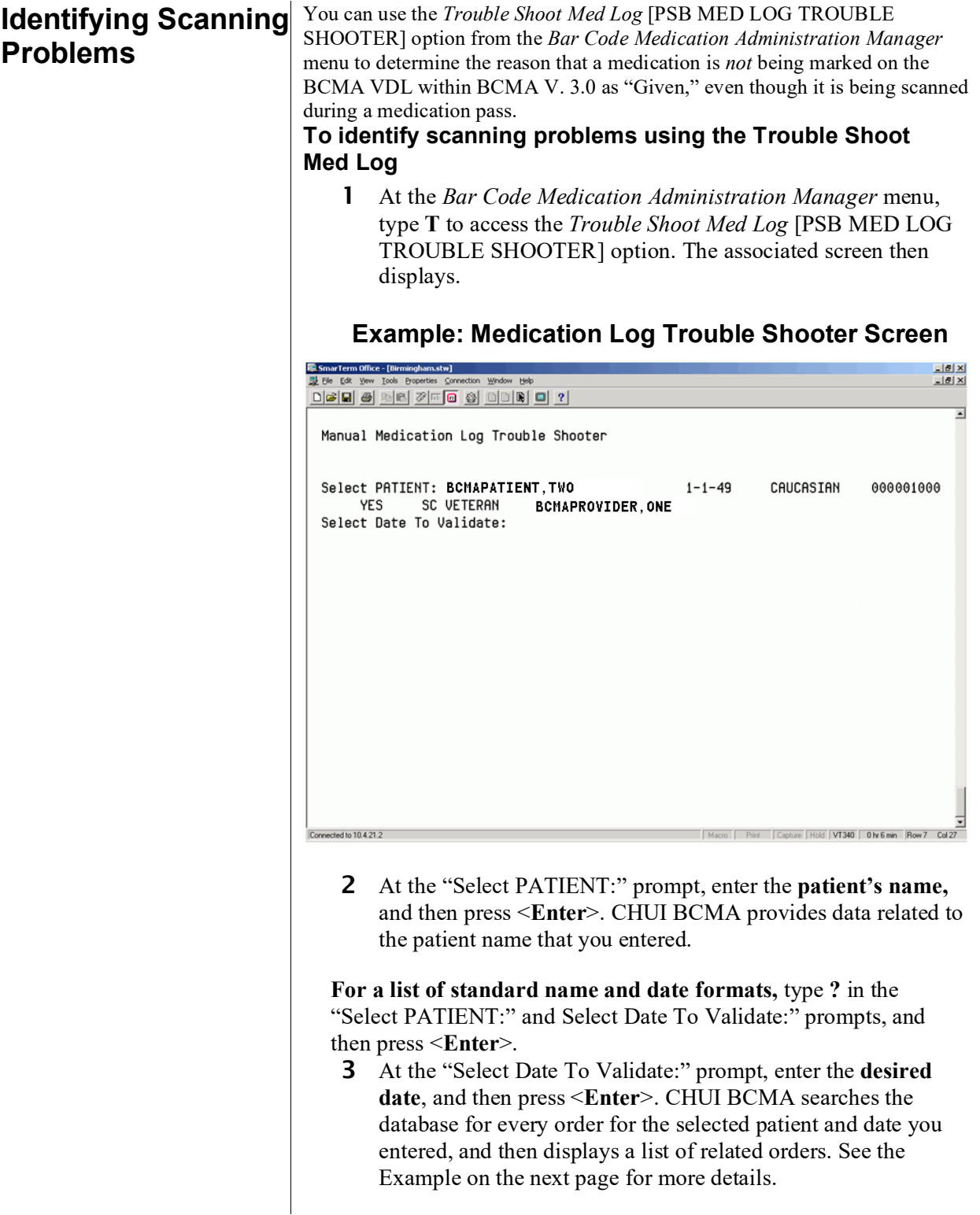

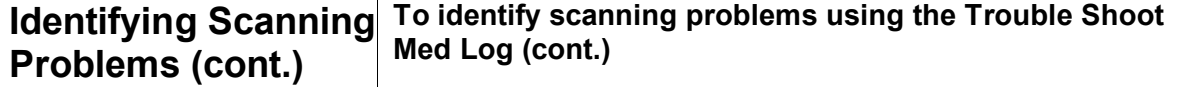

#### **Example: Medication Log Trouble Shooter Screen (cont.)**

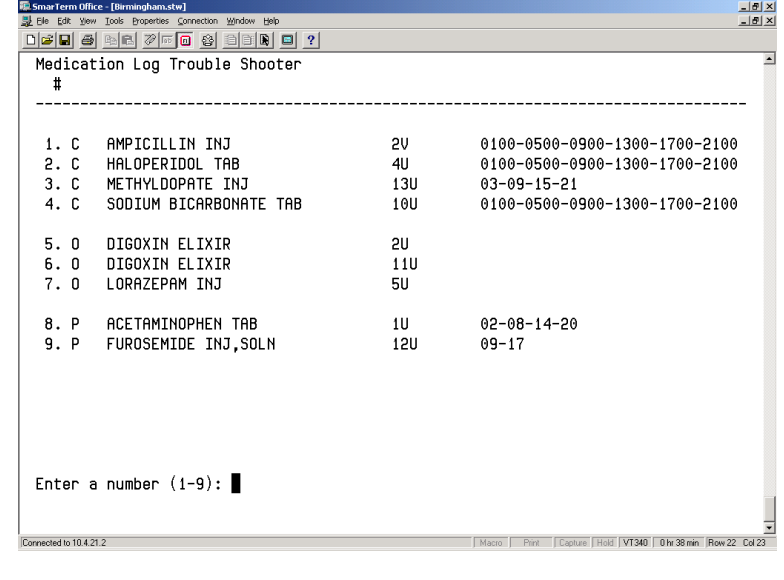

4 At the "Enter a number (###):" prompt, enter the **number that corresponds to the desired order in the selection list**, and then press <**Enter**>. The selected order will display with the prompt "Is this the correct Order? Yes//"

**If the list is longer than one screen,** you will receive the prompt "Enter RETURN to continue or '^' to exit." Press <**Enter**> to display the rest of the list.

## **Identifying Scanning Problems (cont.)**

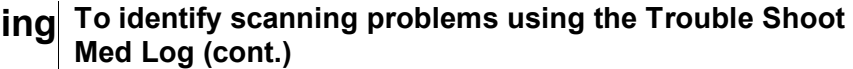

### **Example: Order Validation Screen**

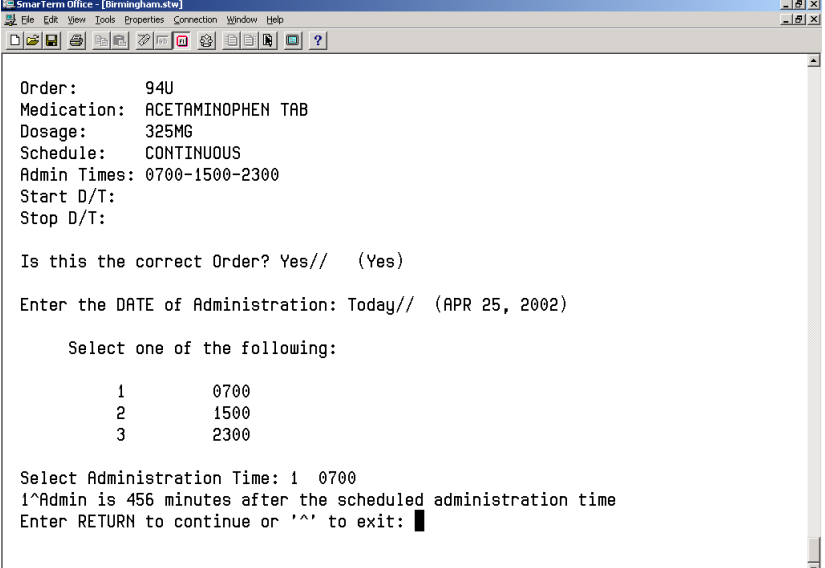

### **TIP:**

l<br>Connected to 10.4.21.2

The reason also displays on the BCMA VDL being used by the clinician administering medications for the administration time listed.

- 5 At the "Is this the correct Order? Yes//" prompt, press <**Enter**> to accept the default answer of Yes, and to display information about the order that you selected. The Order Validation Screen displays.
- 6 At the "Enter the DATE of Administration: Today//" prompt, press <**Enter**> to select today's date. Otherwise, enter another date, and then press <**Enter**>. A variance reason displays, related to the order that you selected.

If there is more than one administration time for the order, the system will list the times.

- 7 At the "Select Administration Time:" prompt, type the **number corresponding to the desired administration time listed**, and then press <**Enter**>. The system lists information related to the order's administration time.
- 8 Perform one of the following actions:

Press <**Enter**> to return to the list of medications for the selected patient and administration date.

Press **^** to exit the option.

Print Capture | Hold | VT340 | 0 hr 8 min | Row 22 Col 42

# **Running the Unknown Action Status Report**

## **Creating a Listing of Unknown Actions**

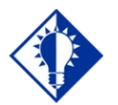

**Adiminstrations** with an Unknown action status also display on the BCMA VDL and Cover Sheet in the GUI.

**TIP:**

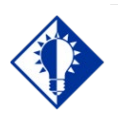

**TIP:**

The CHUI version of this report allows the user to select by Division. You can use the *Unknown Action Status Report* [PSBO XA] option from the *Bar Code Medication Administration Manager* menu to print a listing of administrations that have an unknown action status. When a user is in the process of documenting an administration in *Manual Medication Entry* [PSB MED LOG NEW ENTRY], the administration status initially defaults to blank (null). If the order is not completed with a valid administration status, the Admin Status will be listed as unknown, and appear on the Unknown Action Status Report.

The unknown (null) status can occur during *Manual Medication Entry* when the user's network connection is broken, their terminal emulator software malfunctions, or if the user improperly exits out of the application. Use the BCMA GUI Edit Med Log to correct the administration status of any entries found on this report.

**Note:** This report is only accessible to users with the PSB MANAGER security key.

#### **To run the Unknown Action Status Report**

1 At the *Bar Code Medication Administration Manager* menu, type **U**, and then press **<Enter>** to access the *Unknown Action Status Report* [PSBO XA] option. The associated screen then displays.

#### **Example: Unknown Action Status Report Report Criteria Screen**

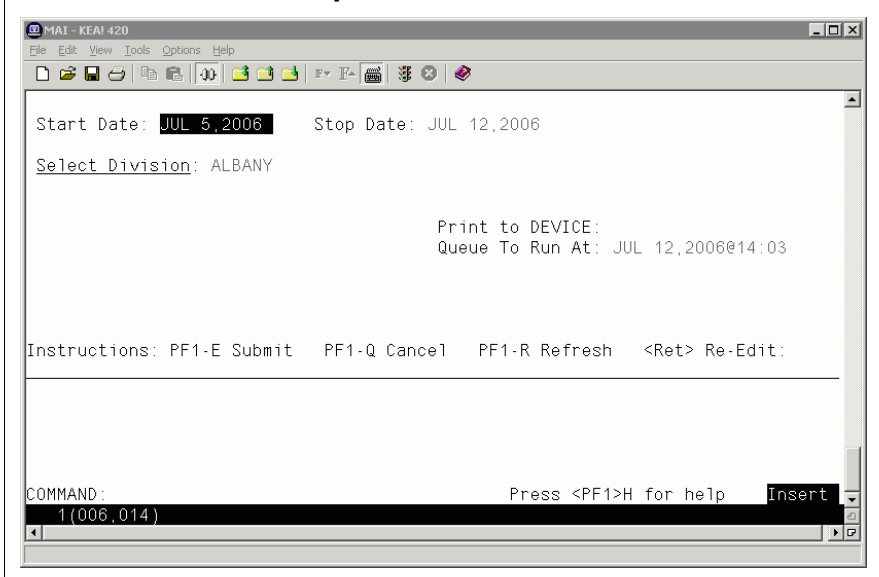

## **Running the Unknown Action Status Report**

**Creating a listing of Unknown Actions (cont.)**

- 2 At the "Report Criteria" screen, enter the desired Start Date, Stop Date, Division, and Print to DEVICE fields. Note the Start Date defaults to Today minus 7 days, and the Stop Date defaults to today.
- 3 Press <PF1> E to run the report. A sample report is shown below.

### **Example: Unknown Action Status Report**

```
BCMA UNKNOWN ACTION STATUS REPORT
Page: 1 of 1
Date/Time: JUL 12, 2006@13:18:38
Date/Time: JUL 12, 2006@13:18:38<br>Report Date Range: Start Date: JUL 01, 2005 Stop Date: JUL 12, 2006<br>Division: ALBANY
Total *UNKNOWN* entries found: 1
          This is a report of entries, created within the given date range,<br>in the SCMA Medication Log File with UNKNOWN Action Status data.<br>These entries can be corrected using the BCMA GUI "Edit Med Log".
1.)Action States...: *UNENOWN*<br>Patient........: (000009678) BCMAPATIENT, ONE<br>Ward/Bed........: GENERAL MEDICINE
          Order Number....: 20
          Orderable Item... VITAMIN E CAP, ORAL
          Graesha (1990.: VITRAIN E CAP, ORAL<br>Schedule....... Q4H<br>Scheduled Adm Tm: JULY 12, 2006@17:00<br>Created Df./Tm...: JULY 12, 2006@13:06:26<br>Created By......: (10000000033) BCMANURSE, ONE<br>Created By......: (10000000033) BCMANUR
```
### **\*\* With the release of patch PSB\*3.0\*142, BCMA2PCE Sunset, the Immunizations Documentation by BCMA application no longer documents BCMA immunization administrations in Patient Care Encounter (PCE).\*\***

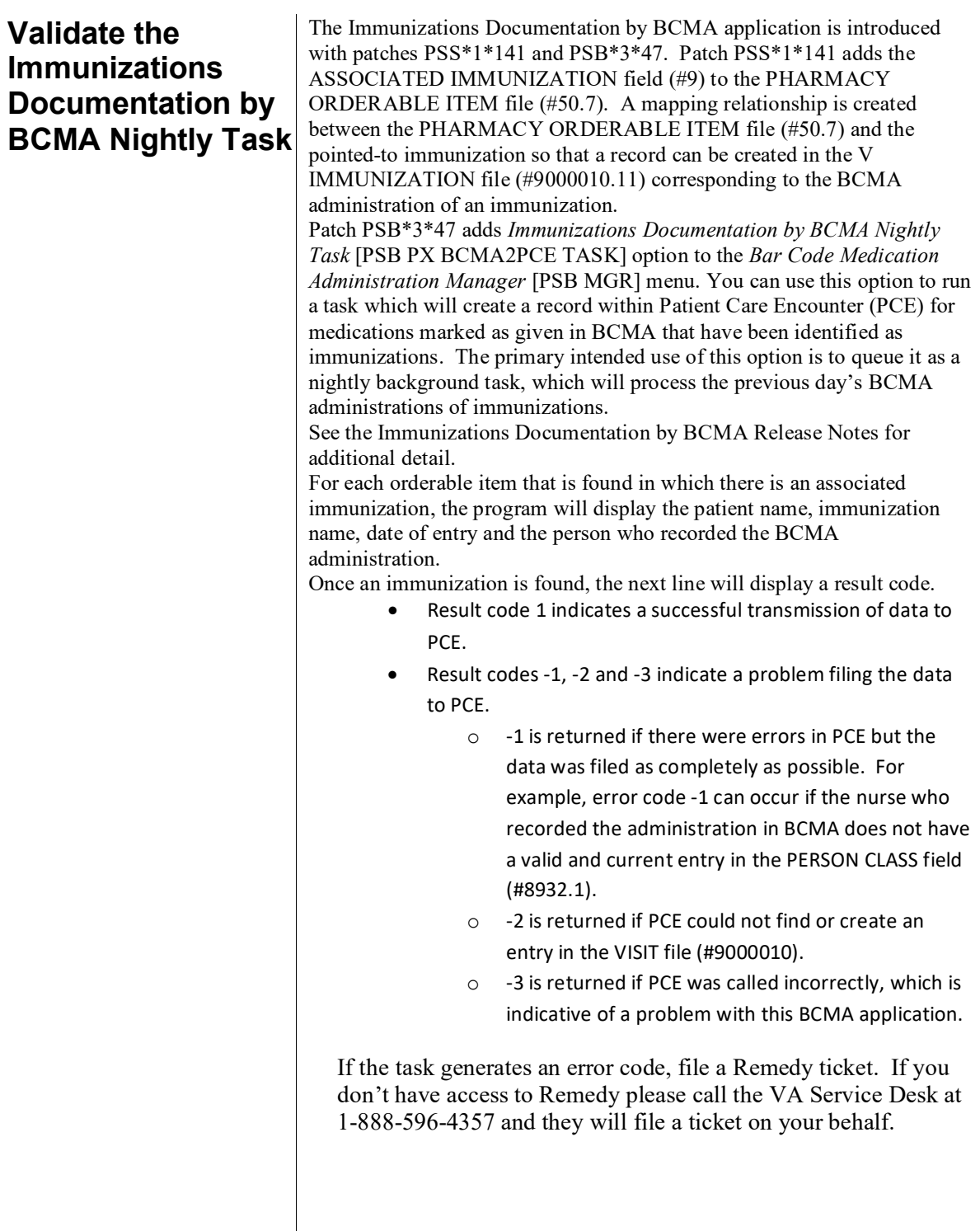

# **Using Immunizations Documentation by BCMA**

**Validate the Immunizations Documentation by BCMA Nightly Task (cont.)**

A message will be displayed if there is already a record on file for the combination of patient, entry date, and immunization type. Duplicate data will not be filed.

### **Example: Immunizations Documentation by BCMA Nightly Task [PSB PX BCMA2PCE TASK] Option**

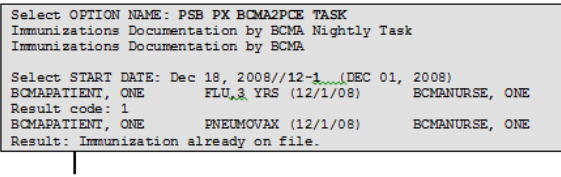

## **Customizing the BCMA GUI Tools Menu**

## **Defining the Tools Menu in VistA**

BCMA provides a feature to define custom tools menus in VistA for use in the BCMA GUI. This allows users a convenient way to launch frequently used applications directly from within the BCMA GUI. Applications can be added to menus that correspond to the following levels: User, Location, Service, Division, System, and Package. The following is an example of a customized menu displayed in the BCMA GUI.

### **Example: Customized Tools Menu**

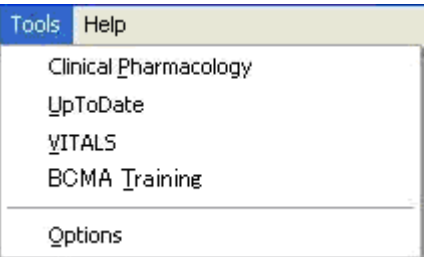

### **To define a custom tools menu for use in BCMA GUI**

- 1 In VistA, select the *BCMA GUI Tool Menu Items* [PSB TOOL MENU ITEMS] option. The following menu appears:
	- 1 User USR [choose from NEW PERSON]
	- 2 Location LOC [choose from HOSPITAL LOCATION]
	- 2.5 Service SRV [choose from SERVICE/SECTION]
	- 3 Division DIV [choose from INSTITUTION]
	- 4 System SYS [CTST.FO-XXXX.MED.VA.GOV]
	- 9 Package PKG [BAR CODE MED ADMIN]
- 2 Enter a menu level (above) to customize, then press <**Enter**>. For example, 1 for User, 2 for Location, etc. When prompted, type the specific New Person, Hospital Location, etc., to which the custom menu will be assigned then press <**Enter**>.

**Note:** The lowest menu level defined here determines which menu level is loaded when the BCMA GUI is executed. For example, if the User and Division menu levels are both defined, the User menu displays in BCMA. When all menu items in the User level menu are deleted (using  $\omega$  symbol), then the Division menu will display in BCMA.

## **Customizing the BCMA GUI Tools Menu**

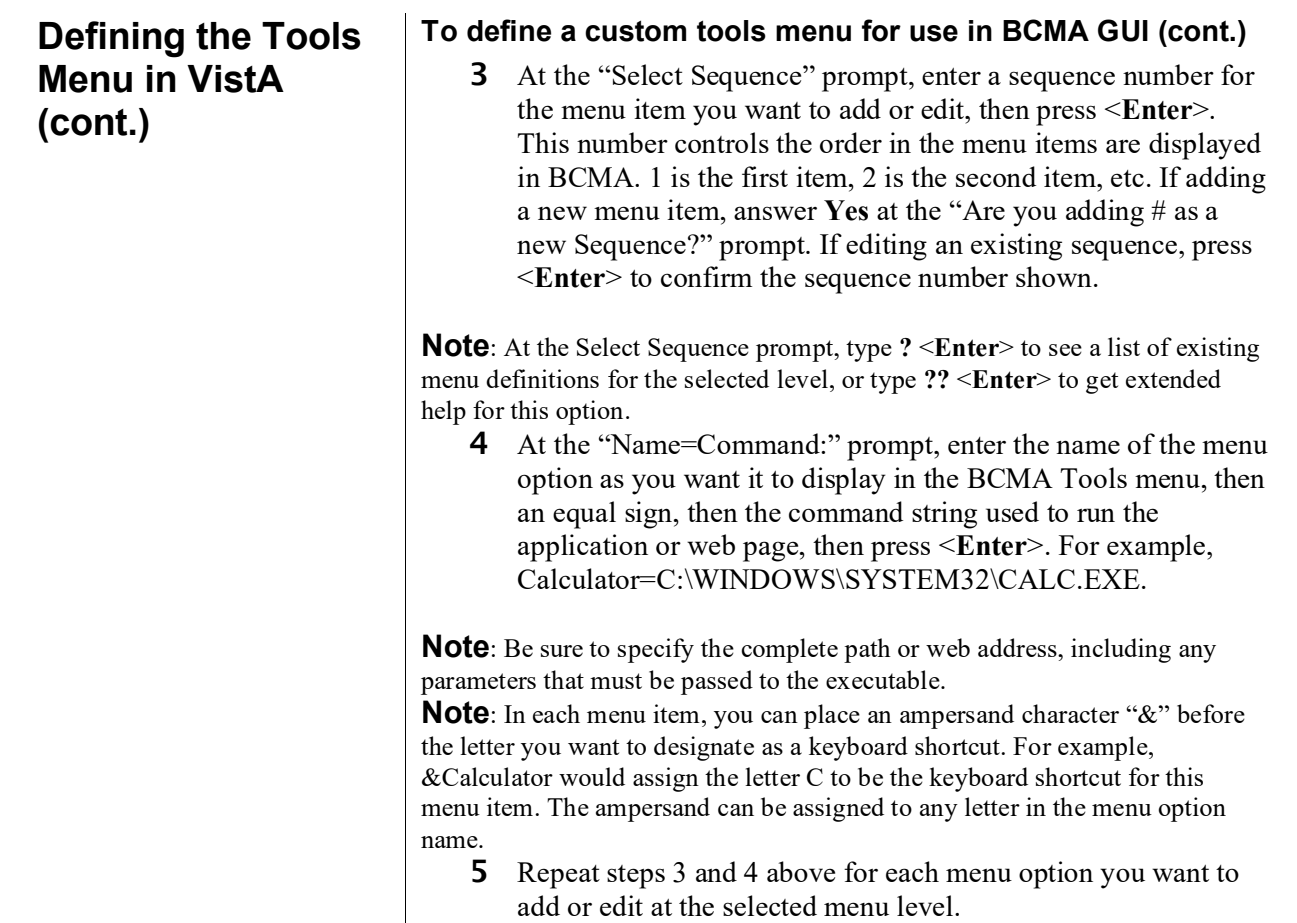

## **Example: Command Strings for Customized Tools Menu**

Sequence Value

-------- -----

- 1 Clinical &Pharmacology="http://www.clinicalpharmacology-ip.com"<br>2 &UpToDate=http://vha99webapp.v99. REDACTED /uptodate.asp
- 2 &UpToDate=http://vha99webapp.v99. REDACTED /uptodate.asp<br>3 &VITALS="C:\V99Library\Vitalsldr.exe" S=<server> P=<port>
- 3 &VITALS="C:\V99Library\Vitalsldr.exe" S=<server> P=<port>
- 4 BCMA &Training=http:// REDACTED /vistau/barcode/default.htm

## **Customizing the BCMA GUI Tools Menu**

**Defining the Tools Menu in VistA (cont.)**

### **To define a custom tools menu for use in BCMA GUI (cont.)**

- 6 When you have defined all desired menu options for a selected level, run the BCMA GUI and select the Tools menu and confirm the following:
	- All menu options are displayed in the order you want.
	- All menu options can be executed by clicking the mouse or using keyboard navigation, and any defined shortcut keys work as expected.
	- All menu options launch the correct application or web page.

 $\sim$ 

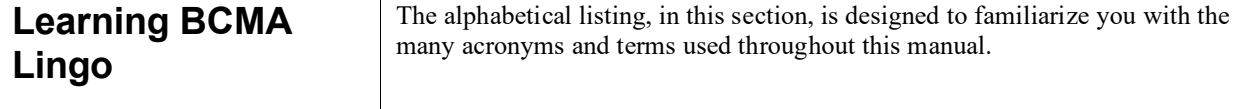

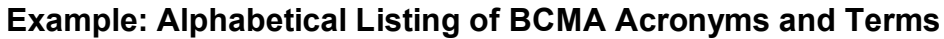

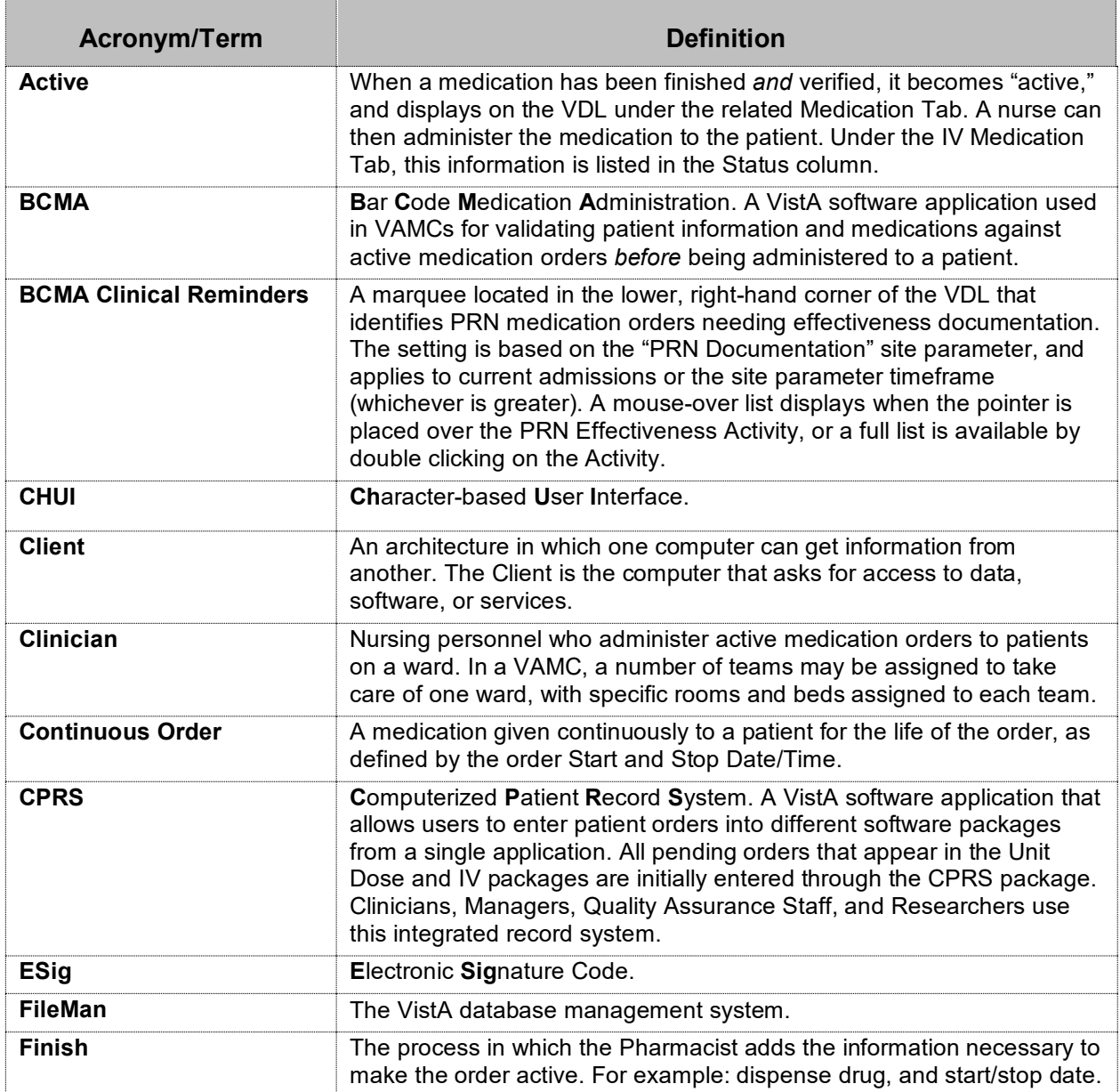

#### **Learning BCMA Lingo (cont.)** The alphabetical listing, in this section, is designed to familiarize you with the many acronyms and terms used throughout this manual.

### **Example: Alphabetical Listing of BCMA Acronyms and Terms**

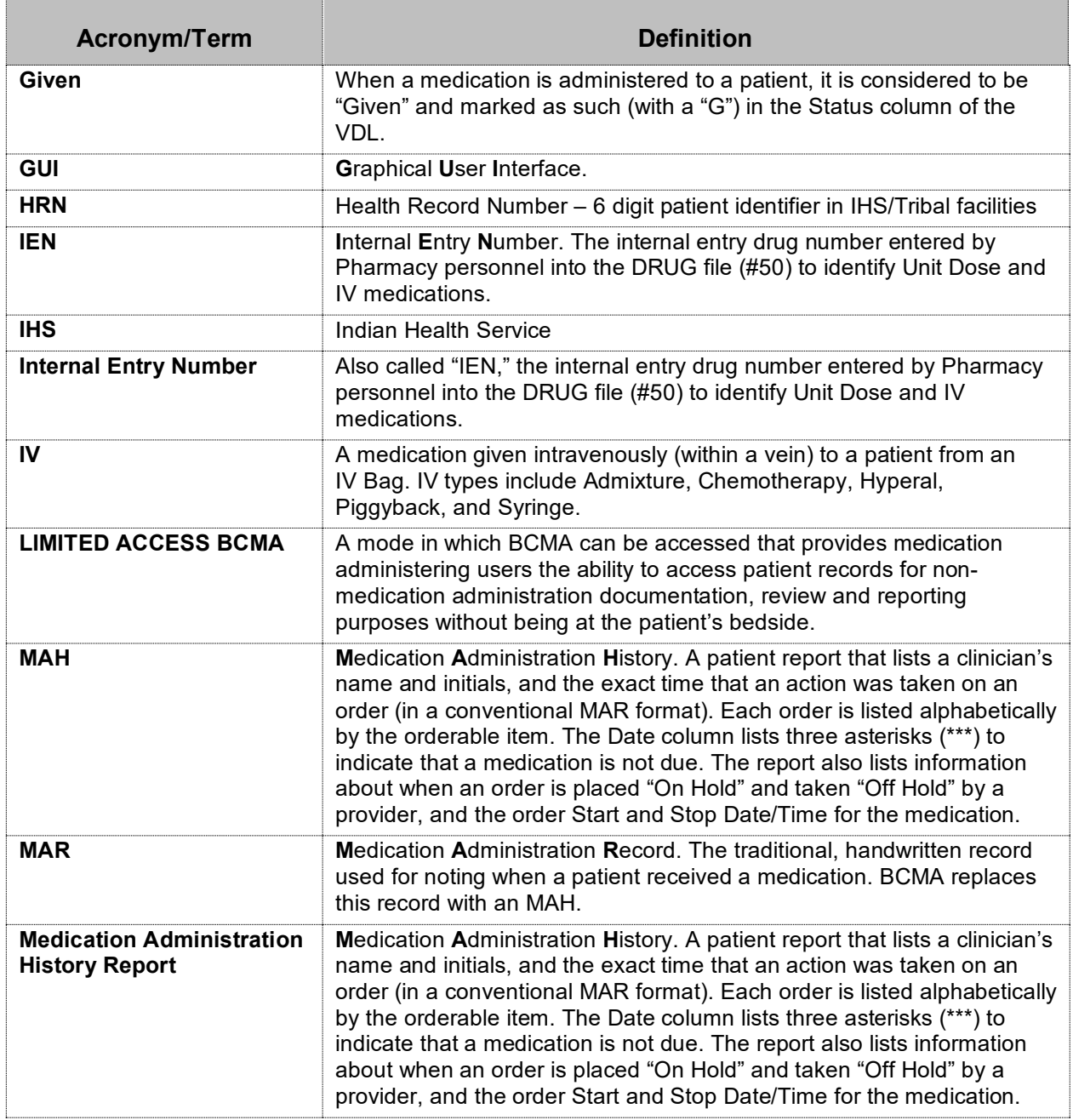

#### **Learning BCMA Lingo (cont.)** The alphabetical listing, in this section, is designed to familiarize you with the many acronyms and terms used throughout this manual.

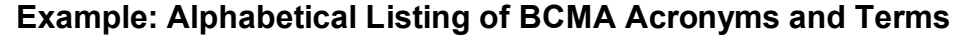

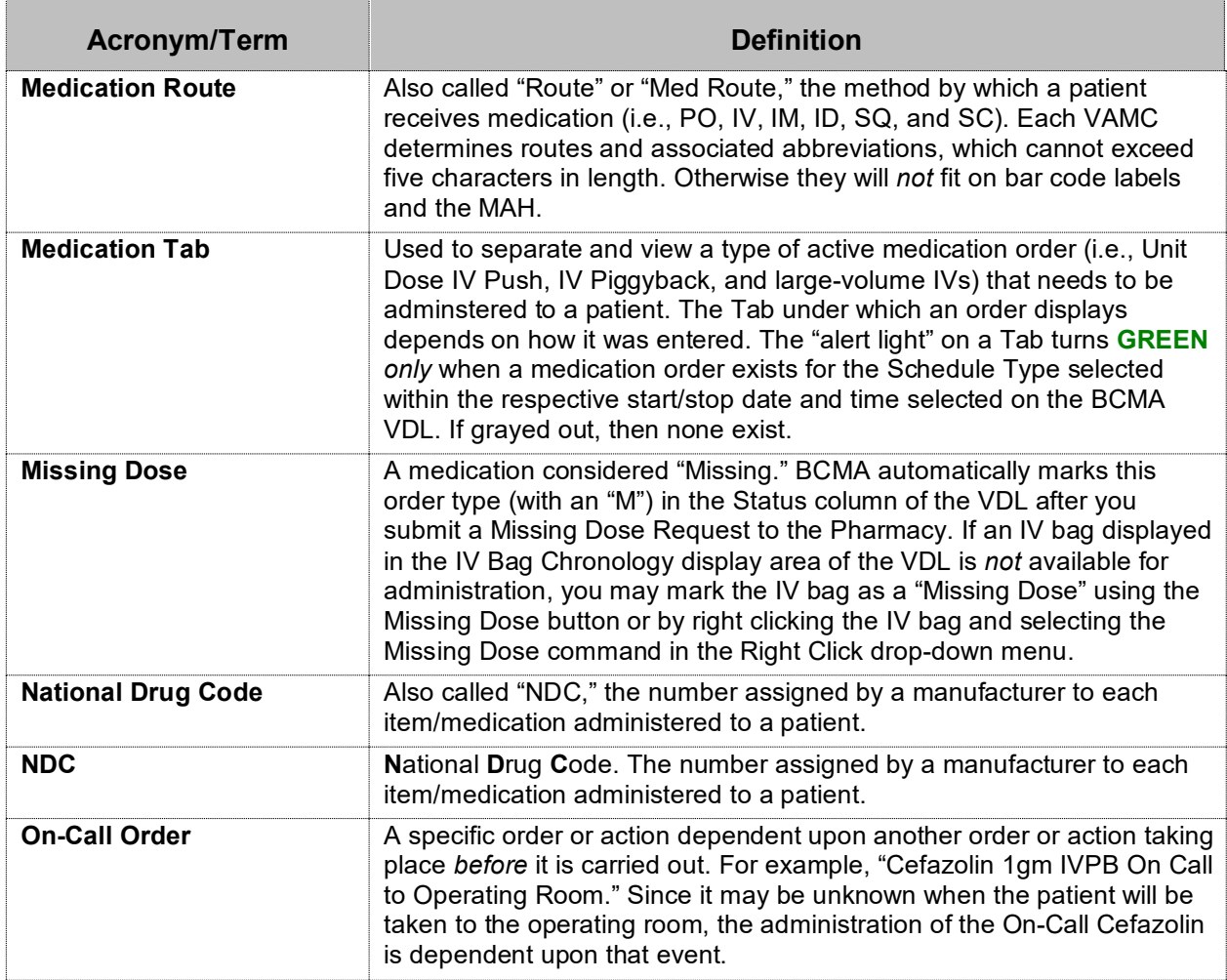
#### **Learning BCMA Lingo (cont.)** The alphabetical listing, in this section, is designed to familiarize you with the many acronyms and terms used throughout this manual.

#### **Example: Alphabetical Listing of BCMA Acronyms and Terms**

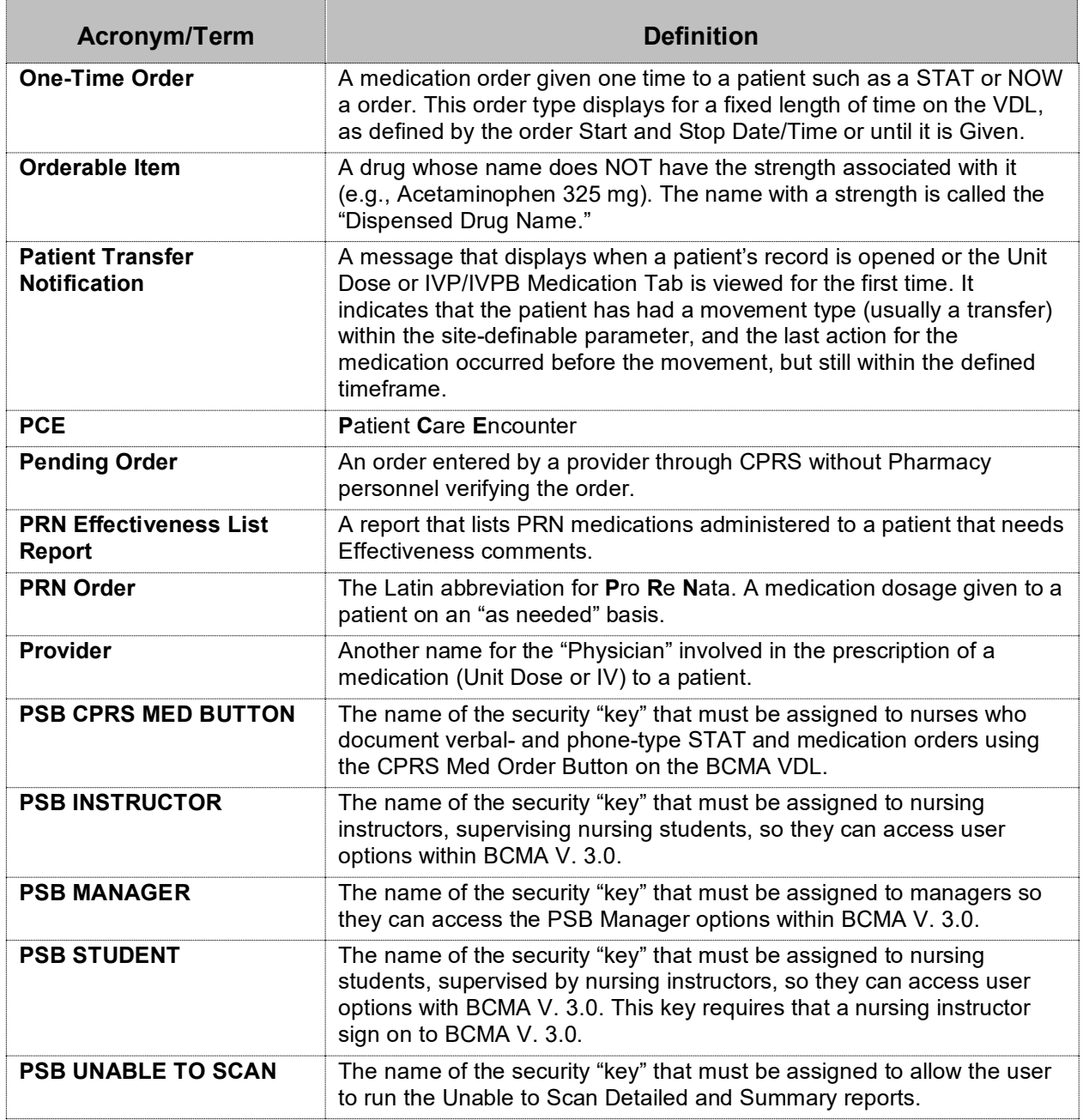

#### **Learning BCMA Lingo (cont.)** The alphabetical listing, in this section, is designed to familiarize you with the many acronyms and terms used throughout this manual.

#### **Example: Alphabetical Listing of BCMA Acronyms and Terms**

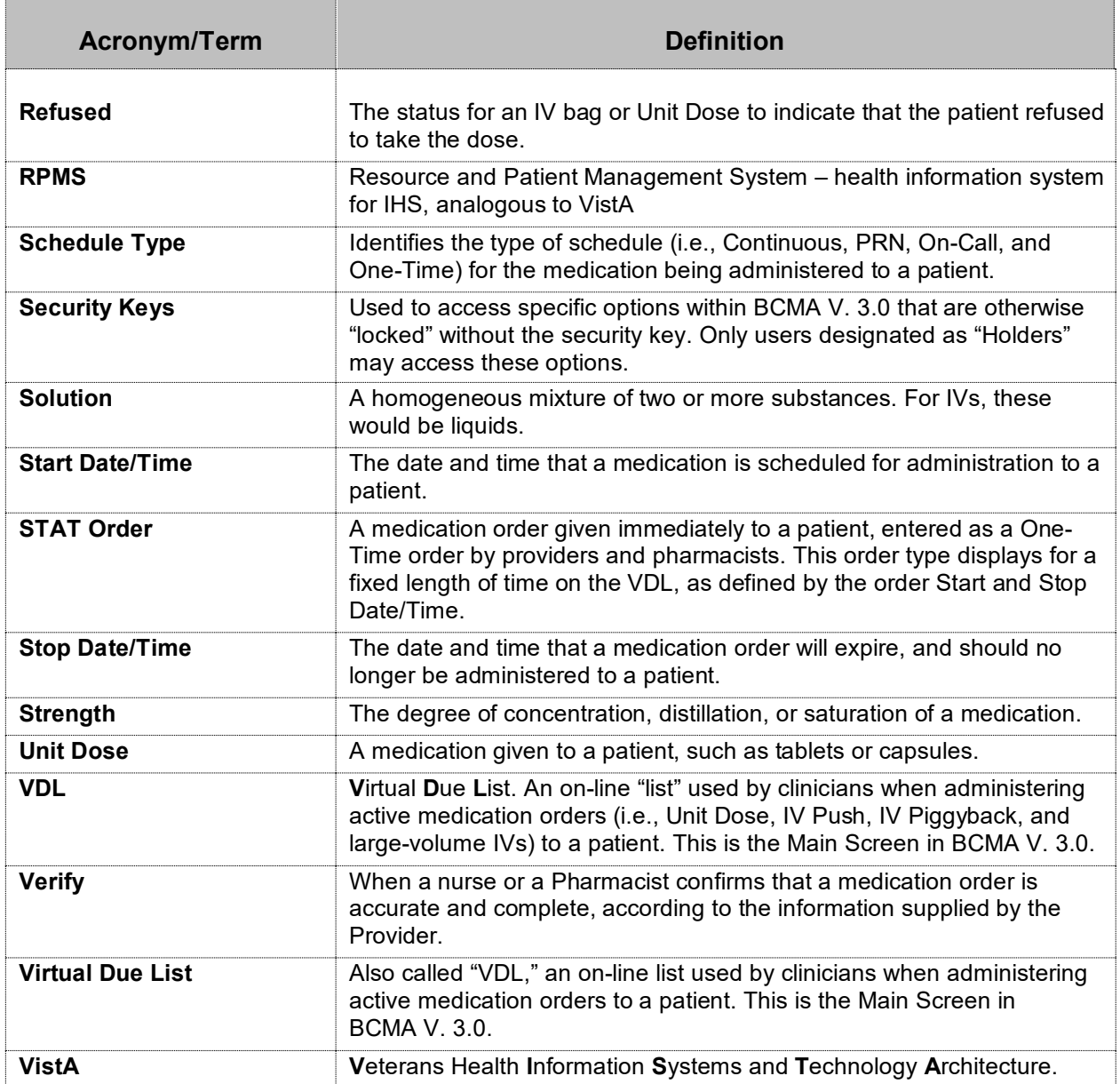

# **Appendix A: Setting Site Parameters for Indian Health Service (IHS)**

#### **Defining and Setting Site Parameters for IHS**

The Indian Health Service (IHS) project requires the addition of a new parameter to the BCMA Parameters application. The IHS user-specified parameter entries are stored at the Division level and override corresponding System level values.

#### **Working with the Parameters Tab**

If the operating environment is Resource and Patient Management System (RPMS), the tab entitled "IHS" is added to the parameters application. You can activate the IHS Tab by placing the cursor over the Tab and clicking once on it or by selecting Alt-H to access it directly. Doing so activates the site parameters for this Tab.

This section describes the field available on the IHS Tab.

#### **Example: Site Parameters Available IHS Tab**

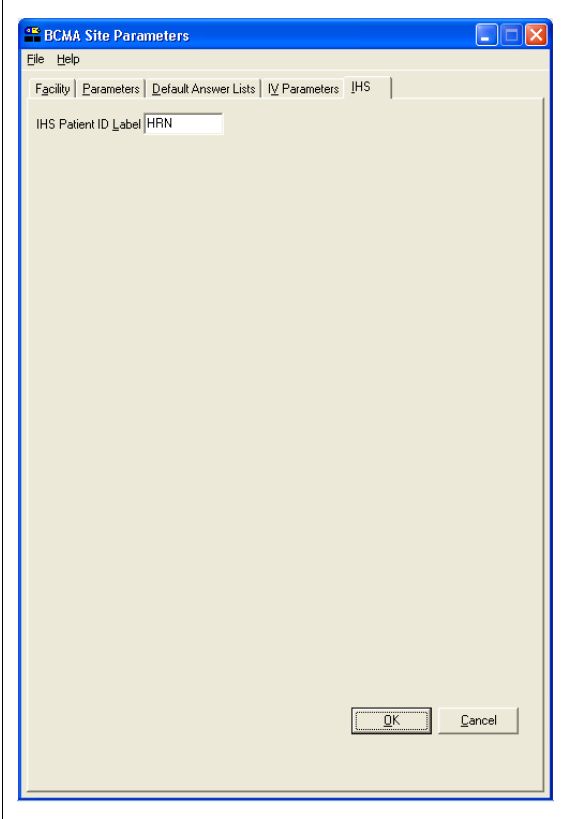

**IHS Patient ID Label:** This text entry field allows you to enter a patient ID textual label of up to 5 characters if the operating environment is RPMS. The contents of this field are displayed throughout the BCMA GUI forms and reports.

## **Index**

#### **A**

Accessing Bar Code Medication Administration Manager Menu, 31 CHUI BCMA Manager Menu Screen, 31 Administration Area, Parameters Tab, 14

#### **B**

Background, technical information, 2 Bar Code Medication Administration Manager Menu Screen, 31 Bar Code Options Area, Parameters Tab, 14 BCMA V. 3.0 Benefits, 1 Clinical Reminders, 16 Idle Timeout, 15 Lingo, 45-49 Site Parameters Main Screen with Facility Tab Selected, 10 Site Parameters Opening Screen, 8 Target Audience, 1 Benefits of This Manual, 1

#### **C**

Checking Drug IEN Code for Unit Dose Medications, 33-34 CHUI BCMA Manager Menu Screen, 31 On-line Help, 4 Connect to Selection Dialog Box, 5 Conventions Used in This Manual Keyboard Responses, 2 Menu Options, 3 Mouse Responses, 2 Notes, 3 Screen Captures, 3 Tips, 3 User Responses, 3 Creating Default Answer List for Injection Sites, 24 Default Answer List for Reason Medication Given PRN, 19-21 Default Answer List for Reason Medication Held, 22 Default Answer List for Reason Medication Refused, 23 Follow-up Message for a Missing Dose Request, 46-48

### **D**

Default Answer Lists Tab, 17-24 Answer Lists Tab Selected and List Names Provided Screen, 17 Parameter Settings, Resetting for a User, 39-40 Defining and Setting Site Parameters for IHS, 59 Defining and Updating Site Parameters for Your Division, 9-29 Dermal Site History Max Days, 16 Division Selection Dialog Box, 9 Documenting and Displaying Anatomic Location, 24 Drug File Inquiry Screen, 33 Drug IEN Code for Unit Dose Medications, Verifying, 33-34

#### **E**

Enable CPRS Med Order Button, Selecting, 16 Error Message When BCMA Not Active for Your Site, 11

#### **F**

Facility Tab, 11 Five Rights Override Parameters, 14 Follow-up Message Creating for a Missing Dose Request, 46-48

#### **G**

GUI BCMA Site Parameters Application Desktop Icon, 5

#### **I**

Identifying Scanning Problems Using the Trouble shoot Med Log, 41-43 Include Comments Parameter, 12-13 Information Message When Prompts Default Setting Changed, 29 Introducing BCMA V. 3.0, 1 This Manual, 3 IV Parameters Tab IV Type Area, 27 Location Area, 26 Prompts Area, 28-29

#### **K**

Keyboard Response Conventions, 2 Keyed Entry Timing Parameter, 30

## **Index**

#### **L**

Location Area, IV Parameters Tab, 26

#### **M**

Mail Groups Area, Parameters Tab, 13 Med Hist Days Back Parameter, 12-13 Med Log Identifying Scanning Problems, 41-43 Trouble Shooter Screens, 41-42 Menu Option Conventions, 3 Misc. Options Area, Parameters Tab, 15 Missing Dose Notification, 13a Creating a Follow-up Message, 46-48 Request Entry Screen, 47 Request Selection Screen, 46 Mouse Response Conventions, 2

#### **N**

Notes Conventions, 3

#### **O**

Online Help, CHUI, 4 Order Validation Screen, Trouble Shoot Med Log, 43 Other Sources of Information, 2 Output Devices Area, Parameters Tab, 12-13

### **P**

Parameters Tab Administration Area, 14 Bar Code Options Area, 14 Mail Groups Area, 13 Misc. Options Area, 15-16 Output Devices Area, 12-13 Reports Area, 12-13 Virtual Due List Setup Area, 15 Patient Transfer Notification, 15 Pharmacy Reasons Needed Selection Table, 37 PRN Documentation, 16 Prompts Area, IV Parameters Tab, 28-29 Prompts Drop-Down List Box for Additive Field, 28 PSB CPRS MED BUTTON Security key, 16 PSB MANAGER Security Key, 1 PSB Unable to Scan Security Key, 56

#### **R**

Related Documentation, 2 Reports Area, Parameters Tab, 12-13 Reset User Parameters Sequence Screen, 39 Resetting a User's Default Parameter Settings, 39-40 Responding to Missing Dose Requests, 46-48 Results of Drug File Inquiry Screen, 34

#### **S**

Screen Capture Conventions, 3 Security Keys PSB CPRS MED BUTTON, 16 PSB MANAGER, 1 Select Division Dialog Box, 7 Selecting a Default Answer Lists Name Screen, 18 Setting Site Parameters for GUI BCMA V. 3.0, 5 Signing on to GUI BCMA Site Parameters Application, 5-8 For VAMCs with Multiple Divisions, 7 Site Parameters Available Using Parameters Tab, 12-15 Available When IV Parameters Tab Selected Screen, 25 Suggested Default Answer Lists For Injection Sites, 24 For Reason Medication Given PRN, 20-21 For Reason Medication Held, 22 For Reason Medication Refused, 23

### **T**

Tabs Facility, 11 Default Answer Lists, 17-24 IV Parameters, 25-29 Parameters, 12-16 Target Audience for This Manual, 1 This Manual Benefits of, 1 Conventions Used, 2-3 Other Sources of Information, 2 Related Documentation, 2 Target Audience, 1 Tips Conventions, 3 Trouble Shoot Med Log, Using, 41-43 Type Drop-Down List Box for IV Type Area, 27

### **Index**

#### **U**

Unable to Scan Mail Group, 13 Unit Dose Medications Verifying the Drug IEN Code for, 33 Updating and Defining Site Parameters for Your Division, 9-29 User Response Conventions, 3 Using the Trouble Shoot Med Log, 41-43

#### **V**

Verifying the Drug IEN Code for Unit Dose Medications, 33-34 Virtual Due List Setup Area, Parameters Tab, 15 VistA Sign-on Dialog Box, 5

#### **W**

Ward Drop-Down List Box for Location Area, 26 Warning Message About Updates to Parameters Being Immediate, 8 That Fields in Inpatient Medications V. 5.0 Changed, 29 When All BCMA Users Are Being Disabled from Your Division, 11 Working with Default Answer Lists Tab, 17-24 Facility Tab, 11 IV Parameters Tab, 25-29 Parameters Tab, 12-16